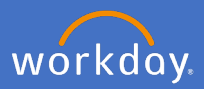

Each calendar year, academic staff at the university with a contract of 12 months or longer and those employed at the university for 12 months or more, will be subject to a performance review.

People and Culture will initiate the performance review task in the second half of each calendar year. When this occurs, a task will appear in your Workday inbox.

This guide captures all steps involved in a review of a Teaching and Researching Academic, however, your academic role will determine the task name and steps in your review. Please note that all review types hold sections contained in this guide.

1. Open your inbox.

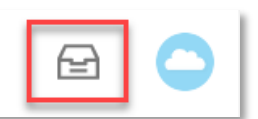

2. Select the *Self Evaluation: Academic Performance Review for (Teaching and Research Staff)* task and click on *Go to Guided Editor.*

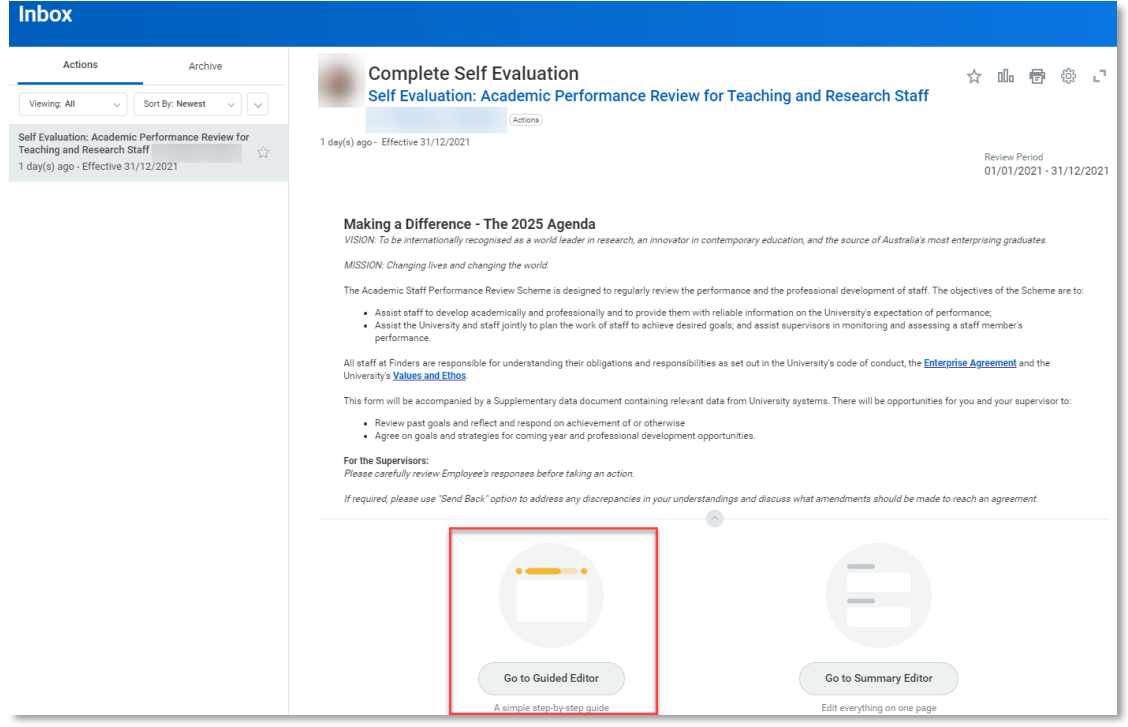

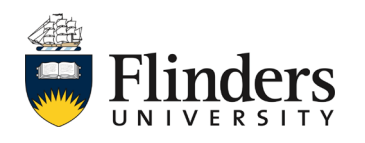

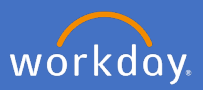

3. The Guided Editor will open a series of sections to be completed. Please note that the sections visible to you will depend on your academic role.

For balanced academics (i.e., those performing both teaching and research) the first of these will show goals for teaching and related duties. If this is your second or subsequent review, the goals from the previous review year will load. Click into the white space to start editing.

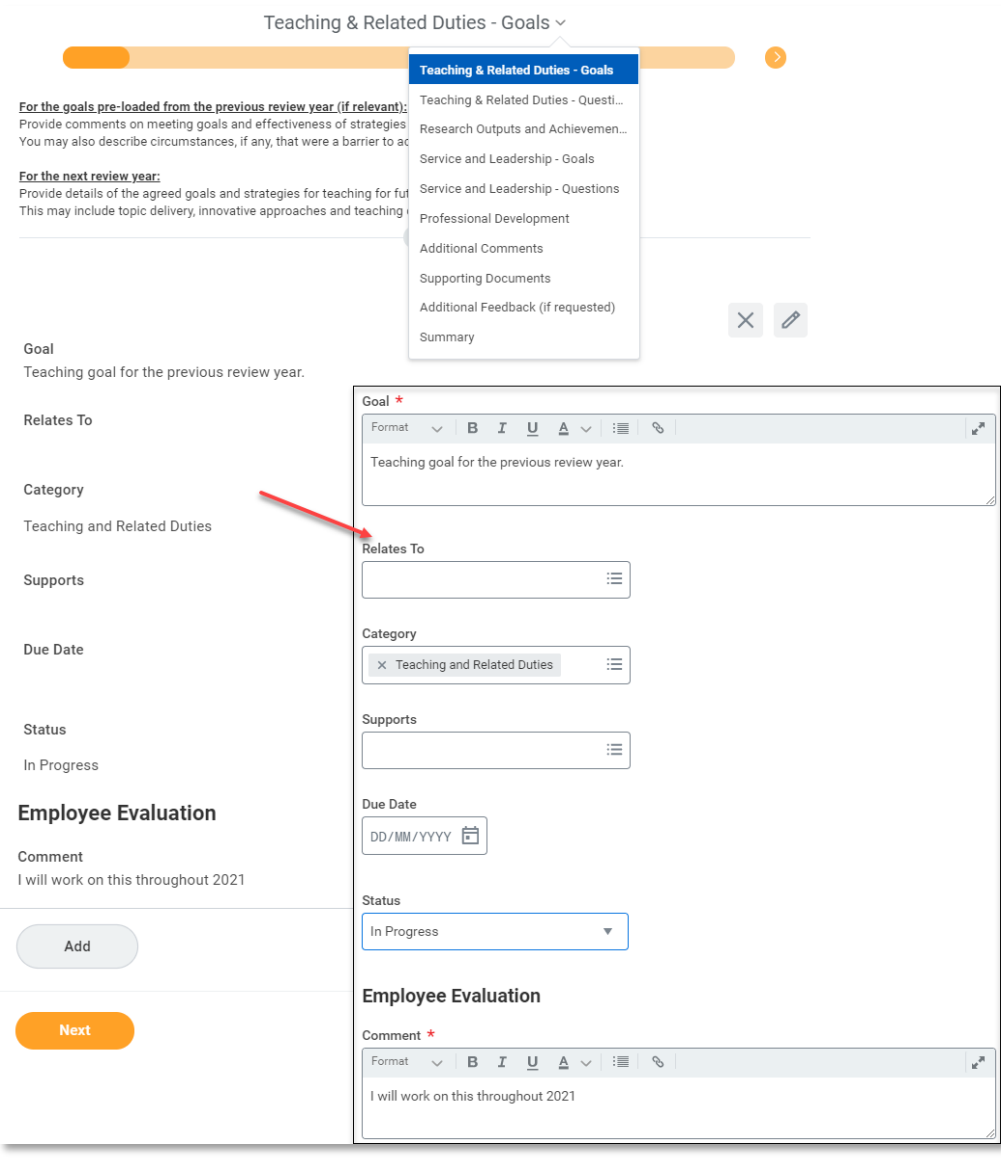

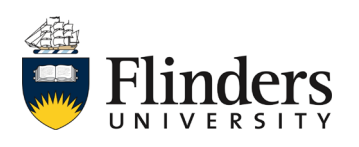

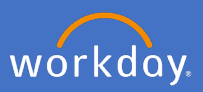

4. Update the *Status* of the goal.

If the goal status is changed to Completed, an additional field will appear to indicate the Completion date. Enter a date if relevant.

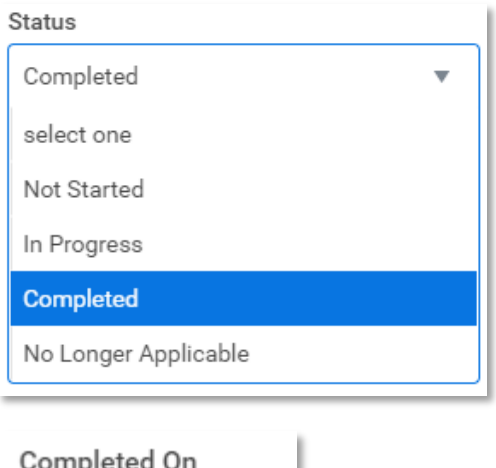

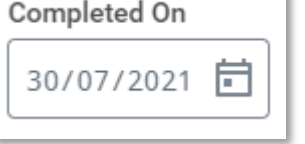

5. Update the *Employee Evaluation* with your assessment about the progress on the goal, including any limiting factors that impacted you.

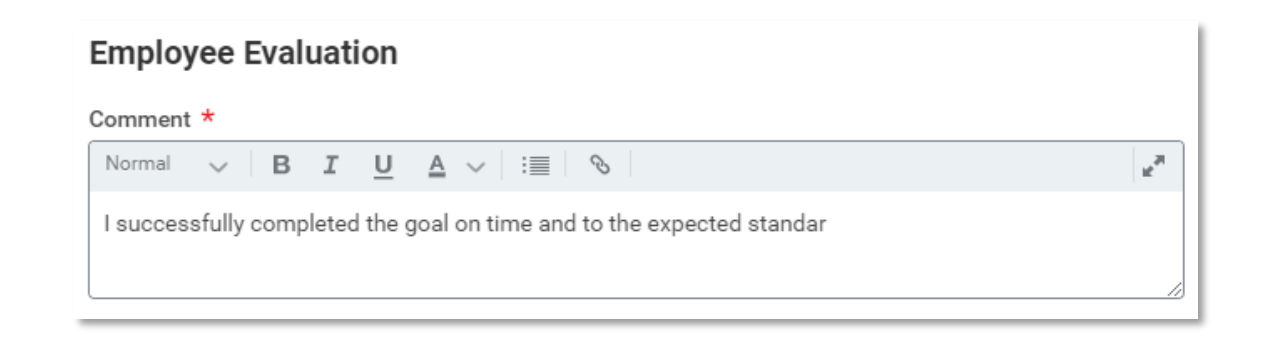

6. Repeat steps 3 to 5 for all pre-loaded goals.

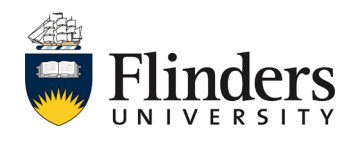

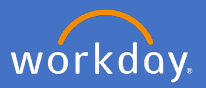

7. Once you have reviewed and updated all pre-loaded goals, select the tick box in the top right corner of the goal to save your changes.

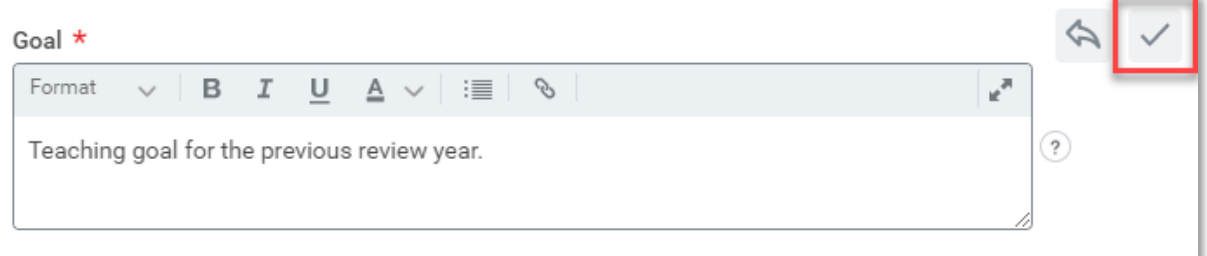

8. Click on *Add* to input goal items for the next review year. Note: some of your goals may go over more than one calendar year in which case you can click Use Existing Goal to select this type of goal from 2022 onwards.

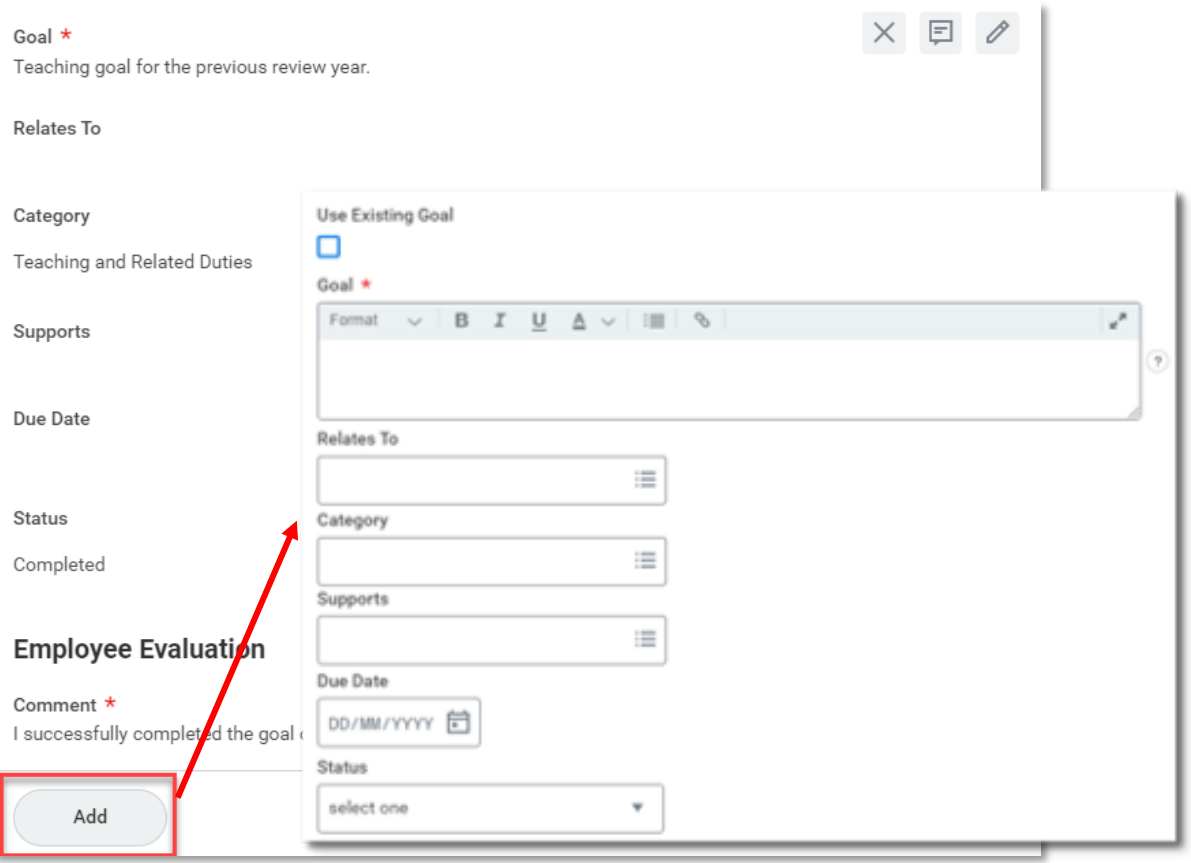

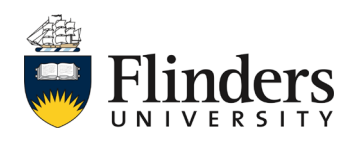

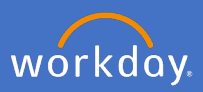

9. Enter your *Goal.*

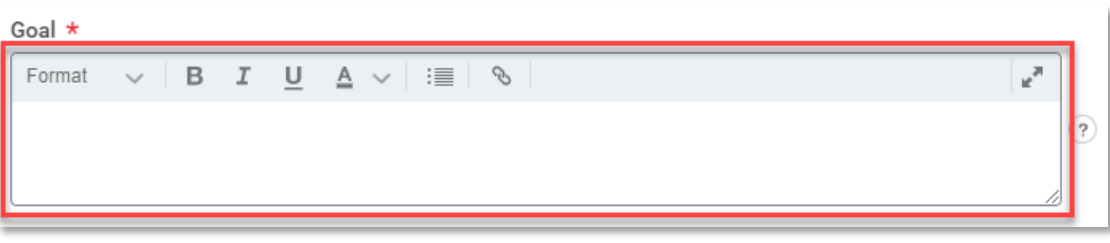

10. Select what the goal *Relates To* (not mandatory).

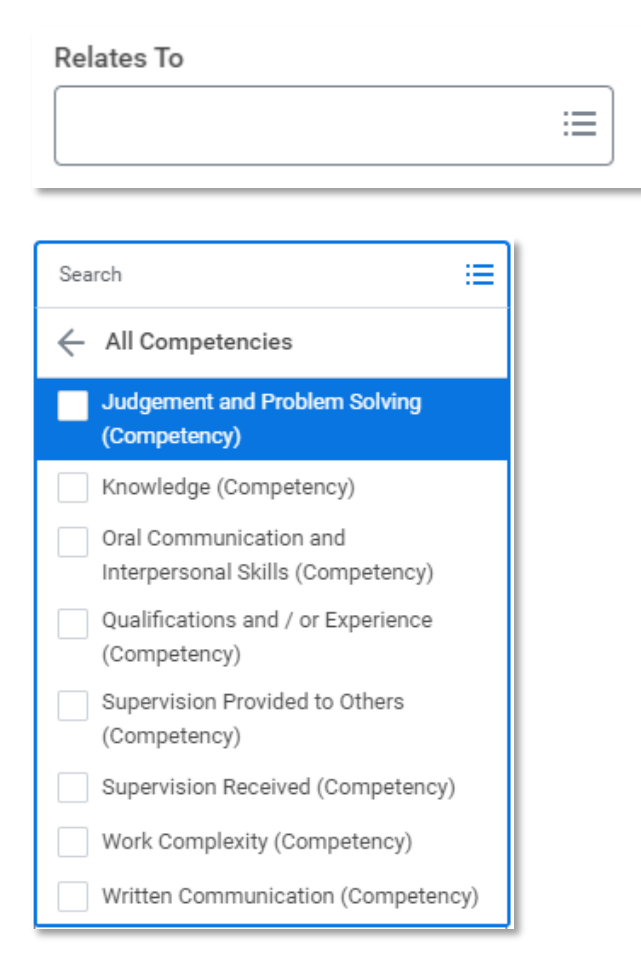

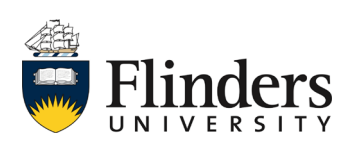

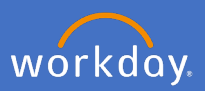

11. Select the *Category* the goal sits within. Note: this section should relate to *Teaching and Related Duties* (mandatory).

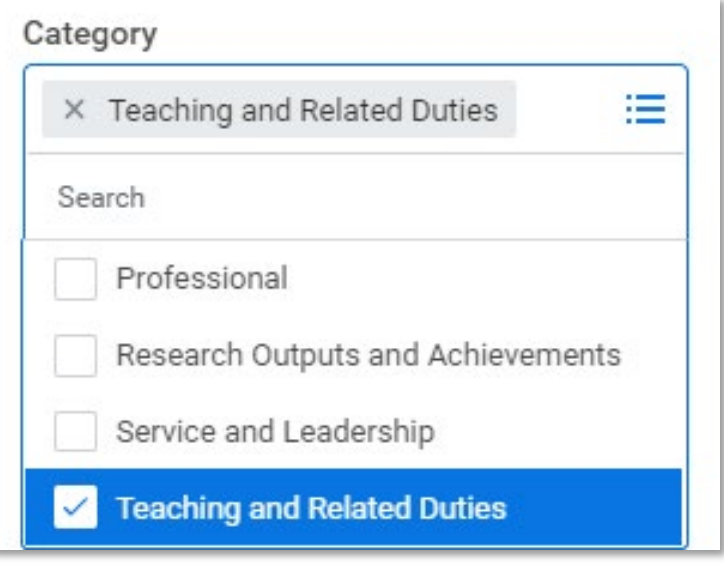

12. Select the organization goal your goal *Supports* (not mandatory).

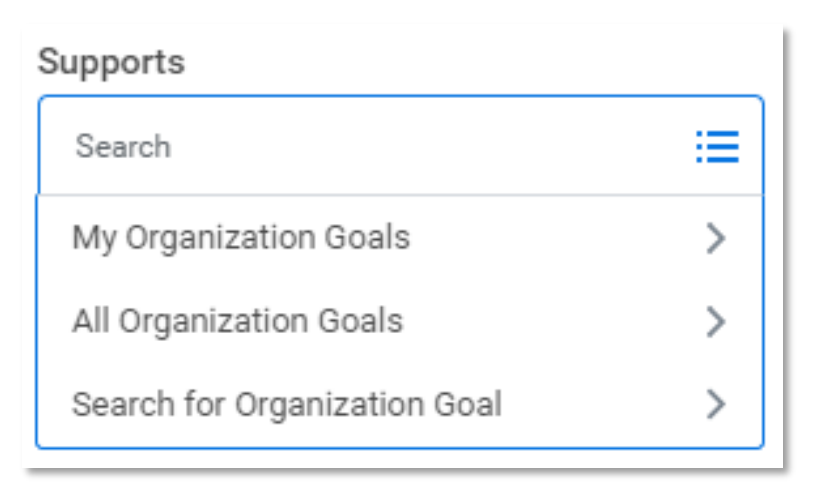

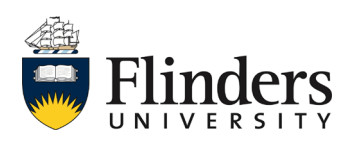

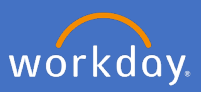

13. Enter the *Due Date* of the goal (not mandatory).

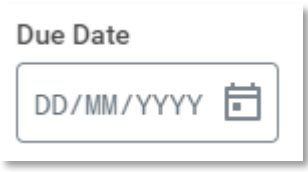

14. Select the *Status* of the goal (mandatory).

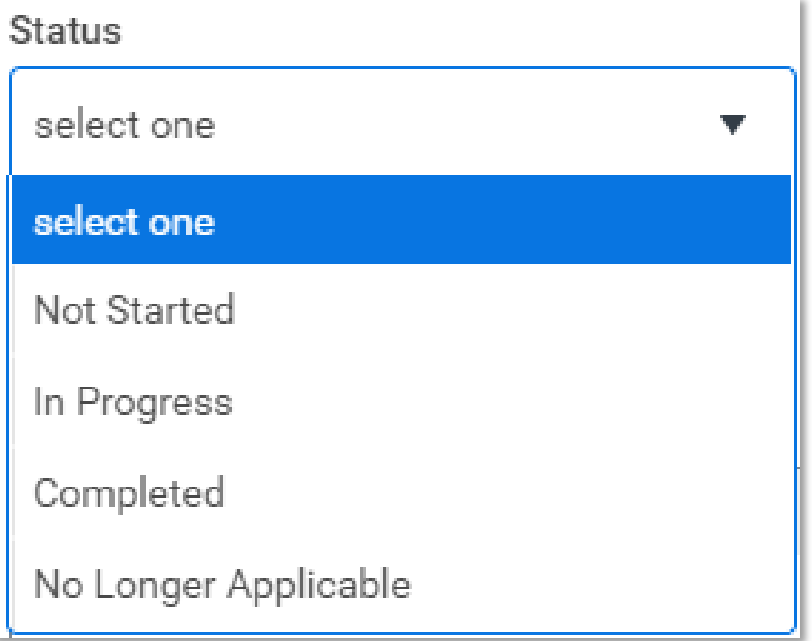

15. Enter an *Employee Evaluation Comment* on the goal.

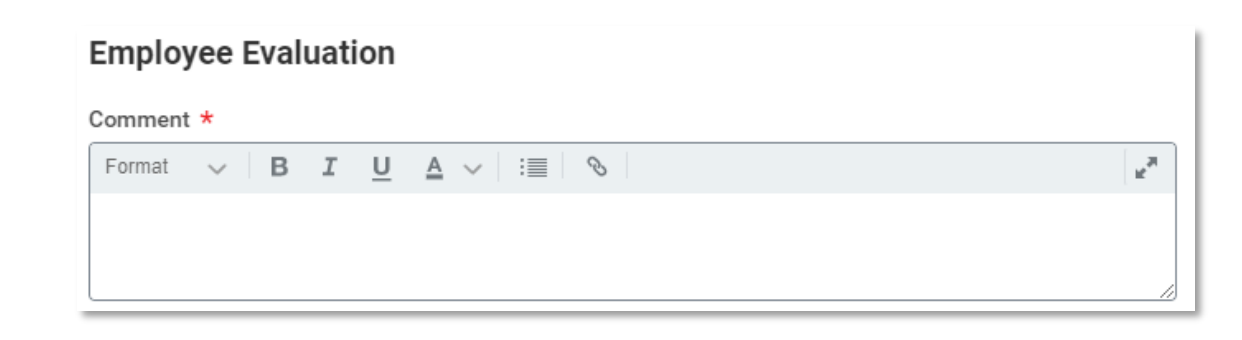

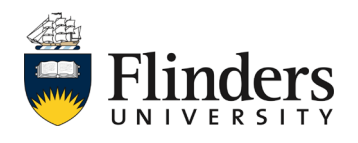

16. In the instance you have more than one goal to enter, click the *Add* icon and complete steps 8 to 16 again until you have added all your goals.

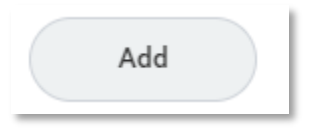

17. When all goals have been added, click *Next.*

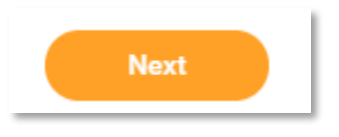

18. The next section to complete is *Teaching and Related Duties – Questions*. Click on the task and enter in the *Employee Evaluation Answer.*

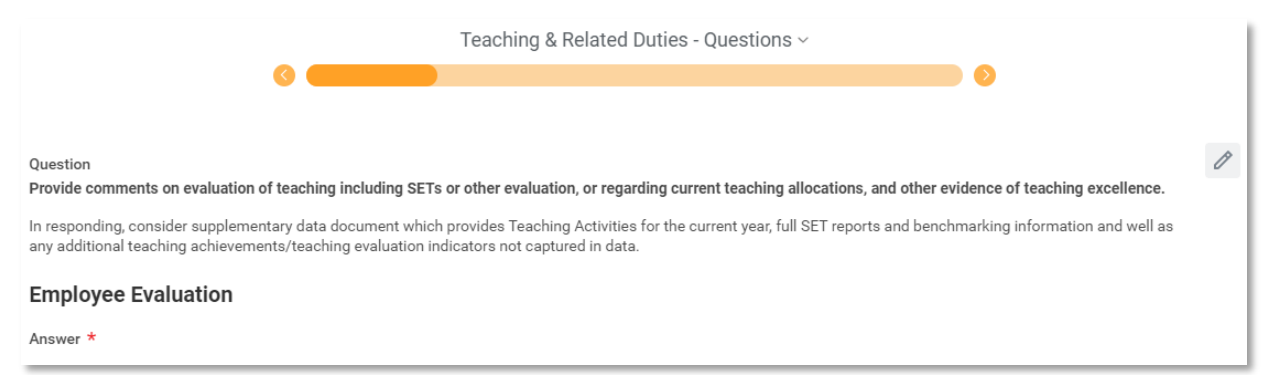

### **Employee Evaluation**

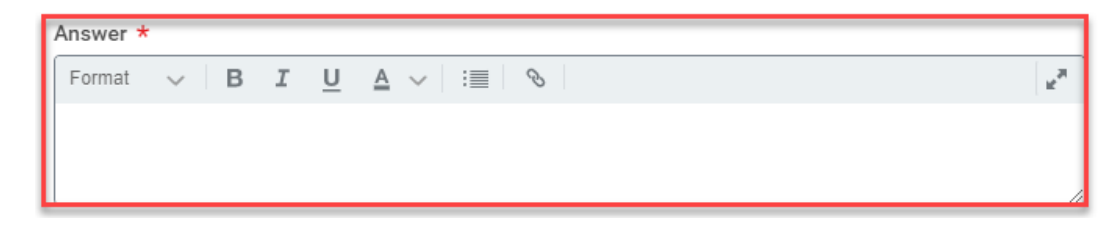

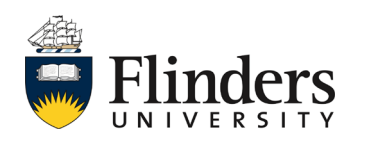

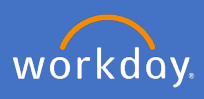

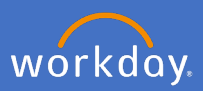

### 19. Click *Next.*

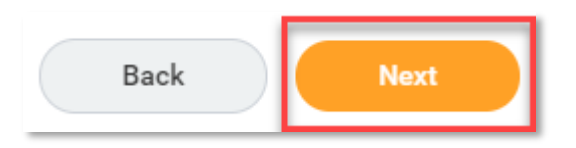

20. The next section to complete is *Research Outputs and Achievements – Goals.* If this is your second or subsequent review, the goals from the previous review year will load. Click into the white space to start editing.

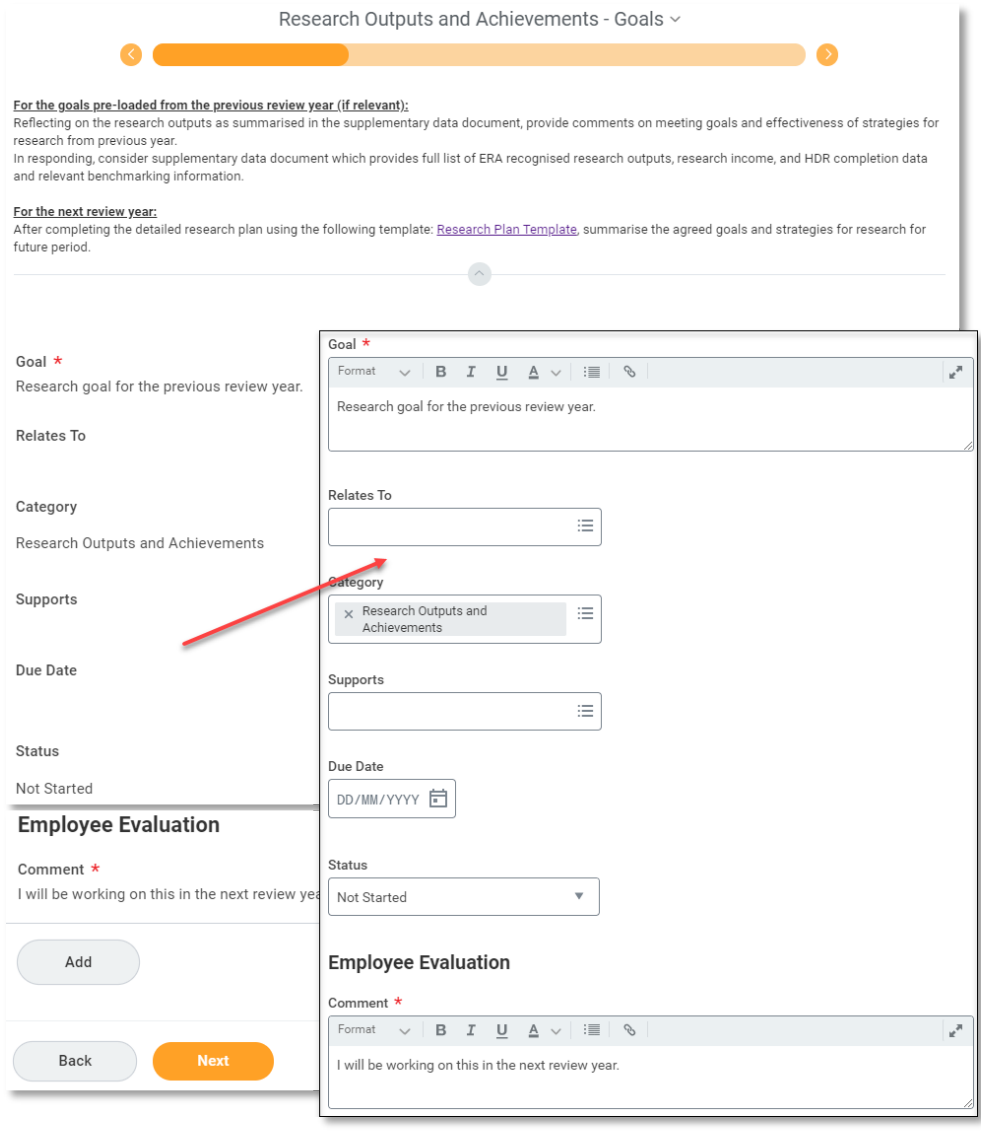

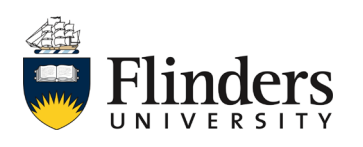

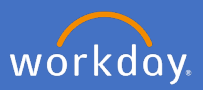

21. Update the *Status* of the goal.

If the goal status is changed to Completed, an additional field will appear to indicate the Completion date. Enter a date if relevant.

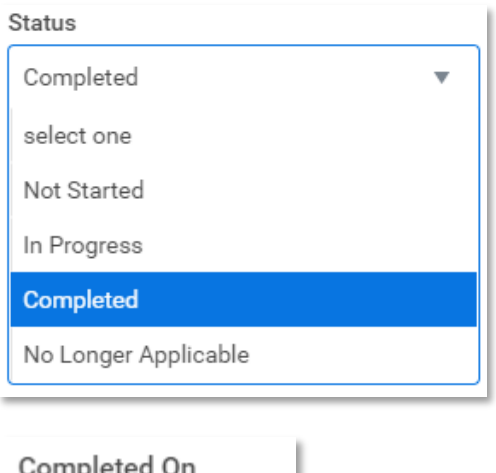

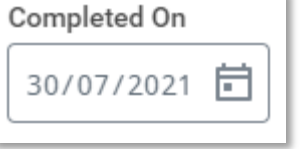

22. Update the *Employee Evaluation* with your assessment about the progress on the goal, including any limiting factors that impacted you.

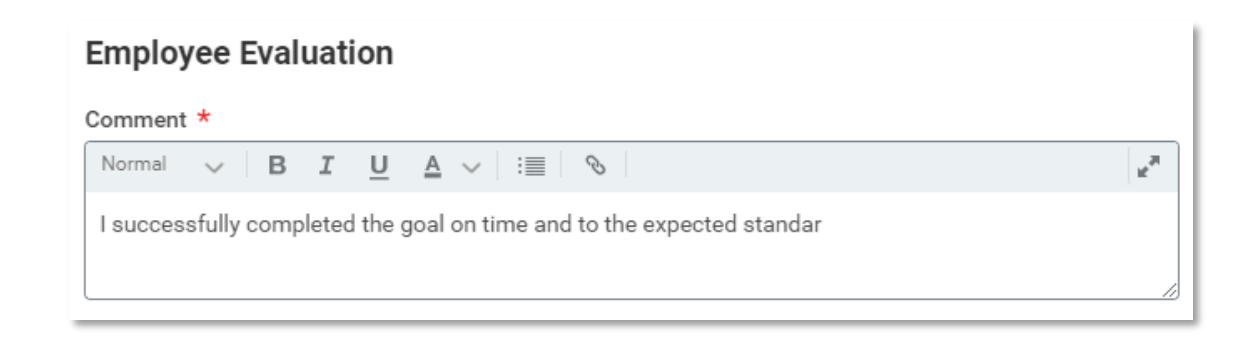

23. Repeat steps 20 to 22 for all pre-loaded goals.

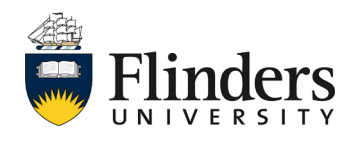

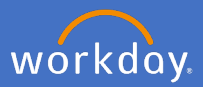

24. Once you have reviewed and updated all pre-loaded goals, select the tick box in the top right corner of the goal to save your changes.

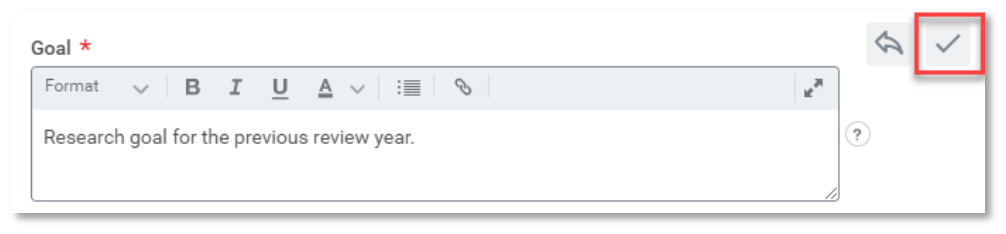

25. Click on the link at the top of the task for the *Research Plan Template*. Outside of Workday, complete the template. Back in this task, click *Add* to input goals for the next review year. Note: some of your goals may go over more than one calendar year in which case you can click Use Existing Goal to select this type of goal from 2022 onwards.

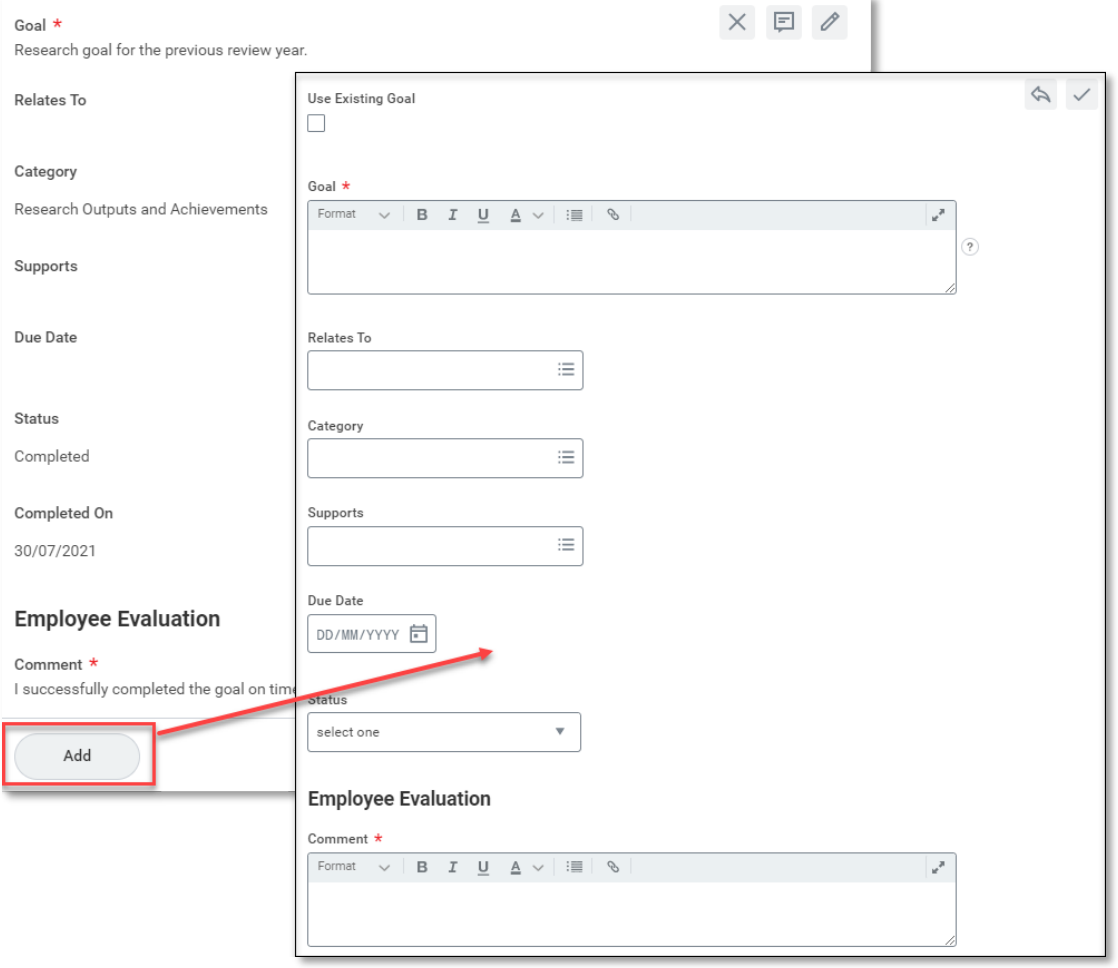

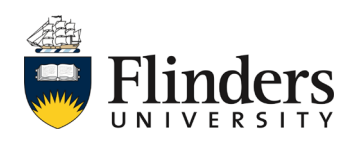

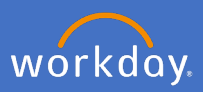

## 26. Enter your *Goal.*

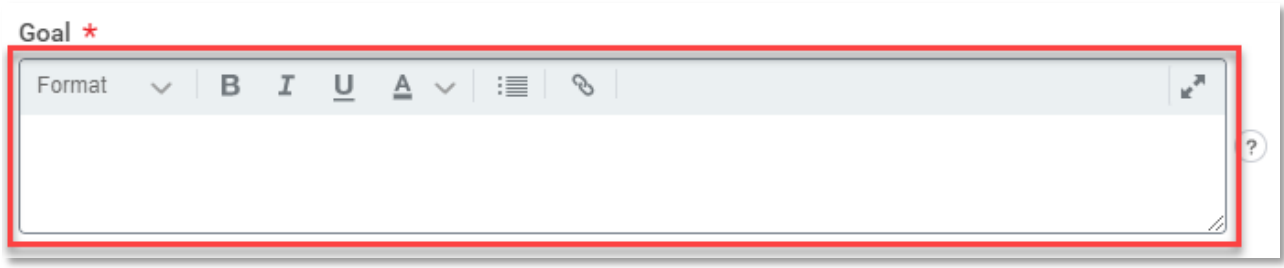

27. Select what the goal *Relates To* (not mandatory).

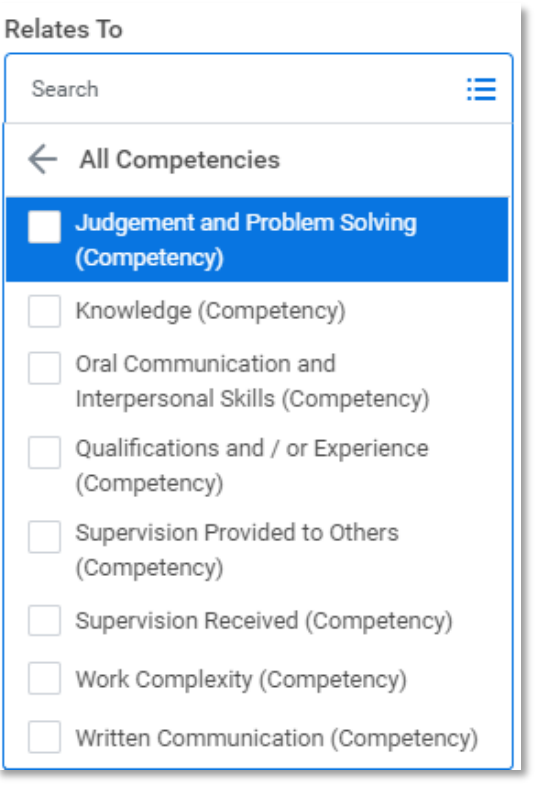

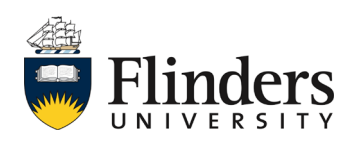

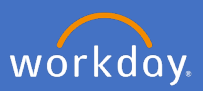

28. Select the *Category* the goal sits within. Note: this section should relate to *Research Outputs and Achievements* (mandatory).

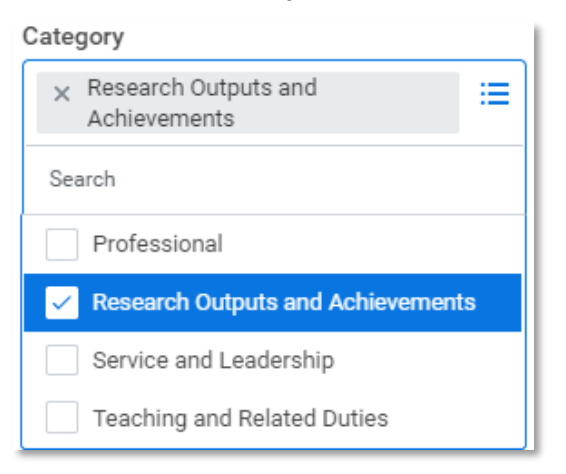

29. Select what the organization goal your goal *Supports* (not mandatory).

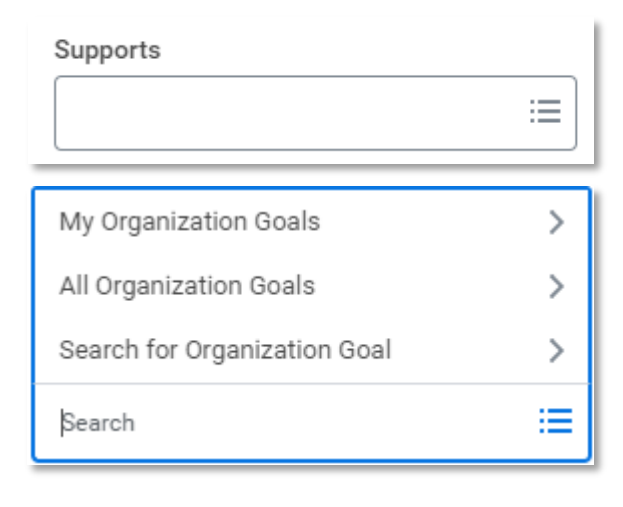

30. Enter the *Due Date* of the goal (not mandatory).

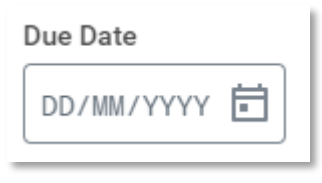

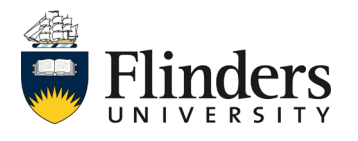

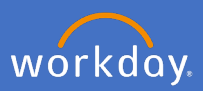

31. Select the *Status* of the goal (mandatory).

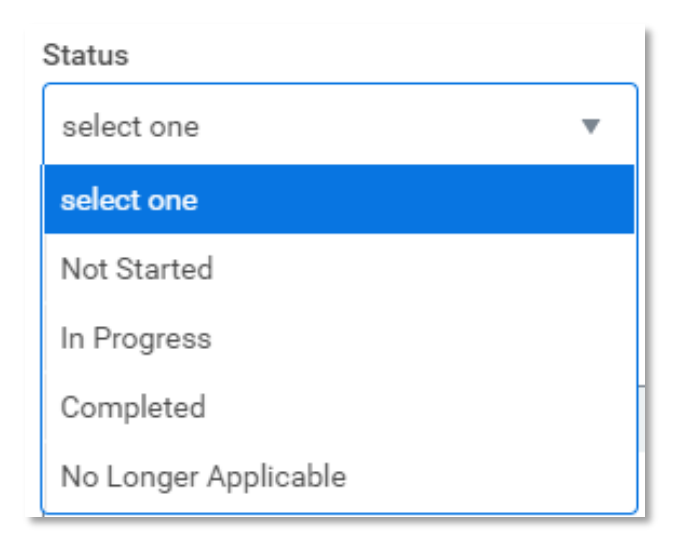

32. Enter an *Employee Evaluation Comment* on the goal.

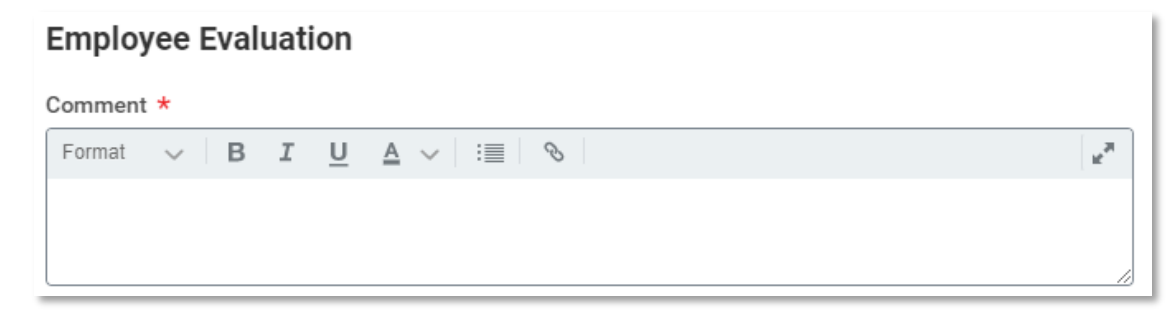

33. In the instance you have more than one goal to enter, click *Add,* and complete steps 25 to 33 again until you have added all your goals.

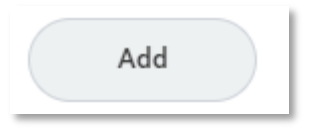

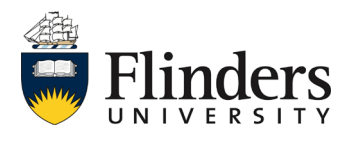

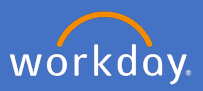

34. Click *Next* once you have entered all desired goals.

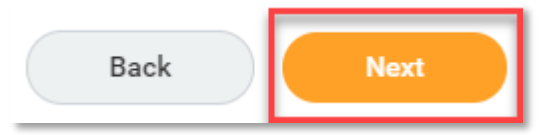

35. The next section to complete is *Service and Leadership – Goals.* If this is your second or subsequent review, the goals from the previous review year will load. Click into the white space to start editing.

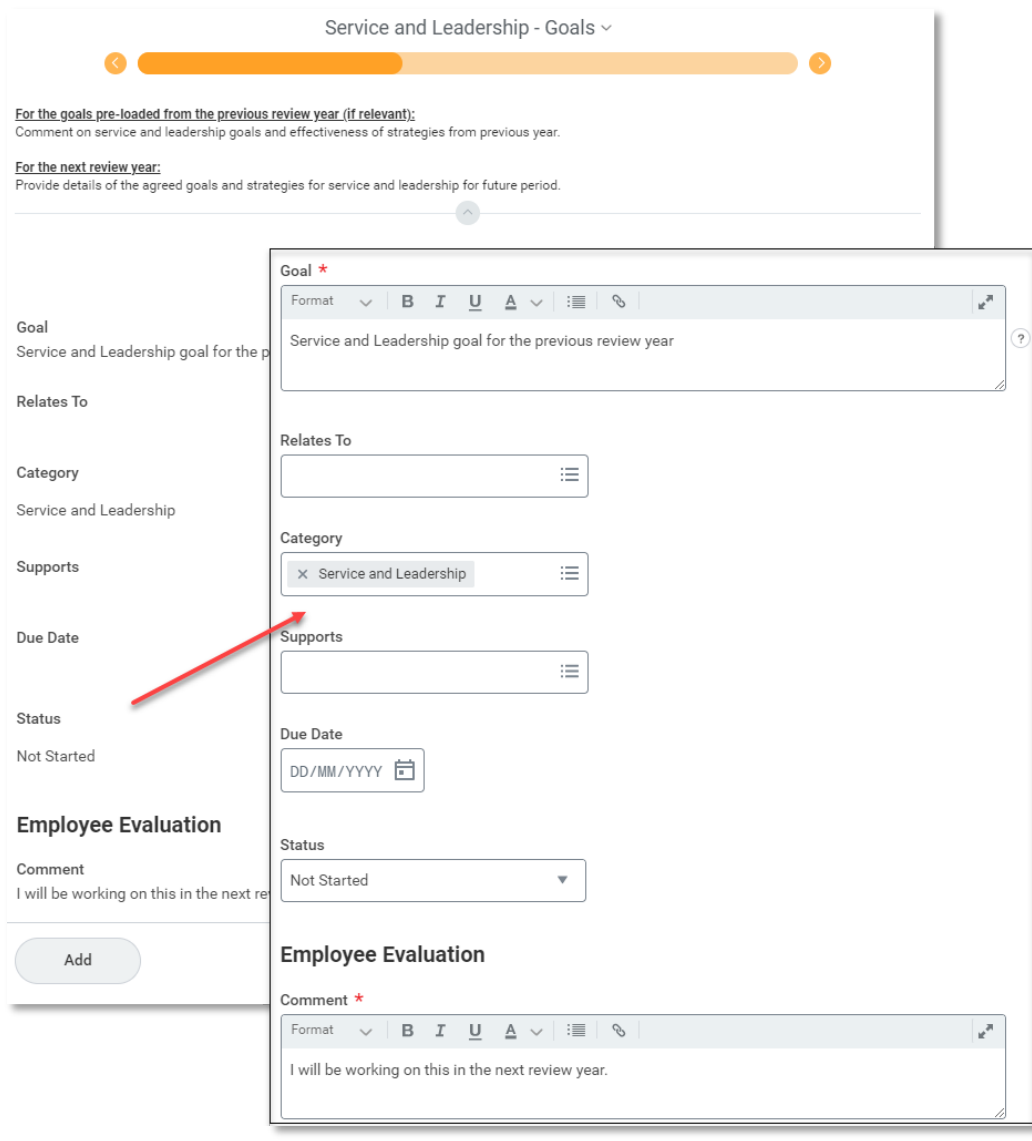

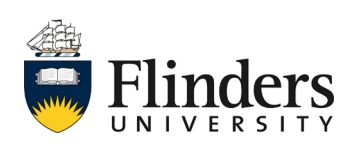

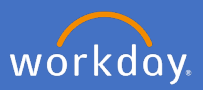

36. Update the *Status* of the goal.

If the goal status is changed to Completed, an additional field will appear to indicate the Completion date. Enter a date if relevant.

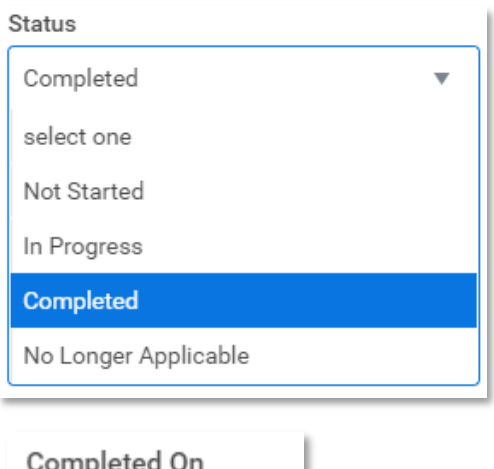

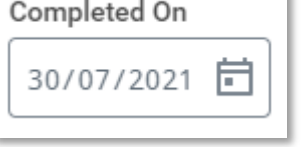

37. Update the *Employee Evaluation* with your assessment about the progress on the goal, including any limiting factors that impacted you.

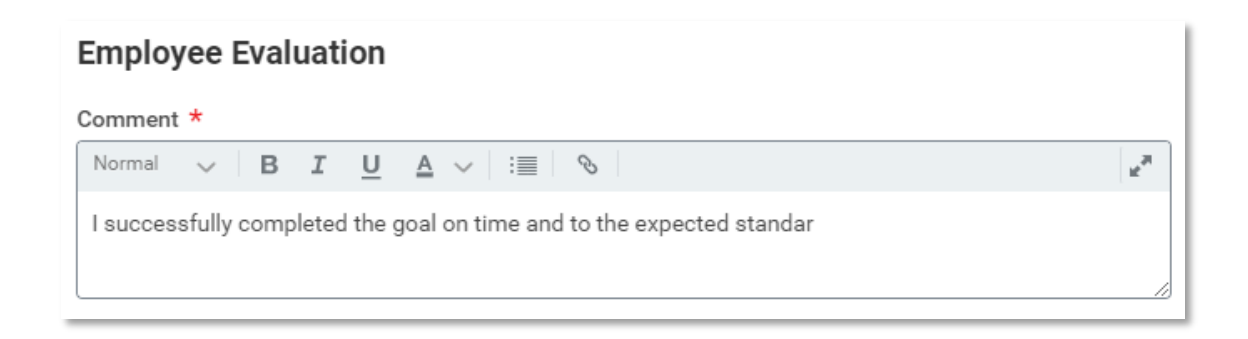

38. Repeat steps 35 to 37 for all pre-loaded goals.

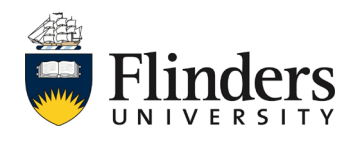

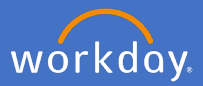

39. Once you have reviewed and updated all pre-loaded goals, select the tick box in the top right corner of the goal to save your changes.

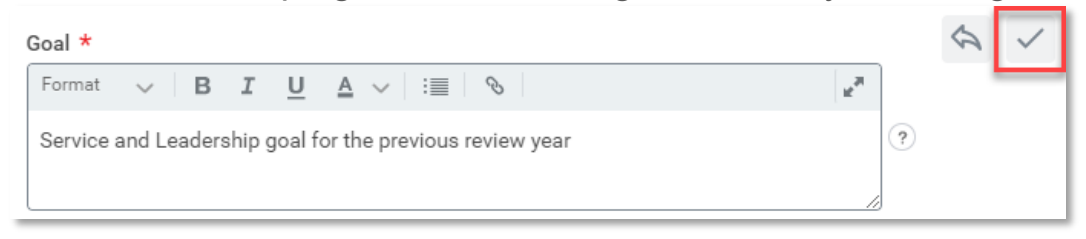

40. Click on *Add* to input goal items for the next review year. Note: some of your goals may go over more than one calendar year in which case you can click Use Existing Goal to select this type of goal from 2022 onwards.

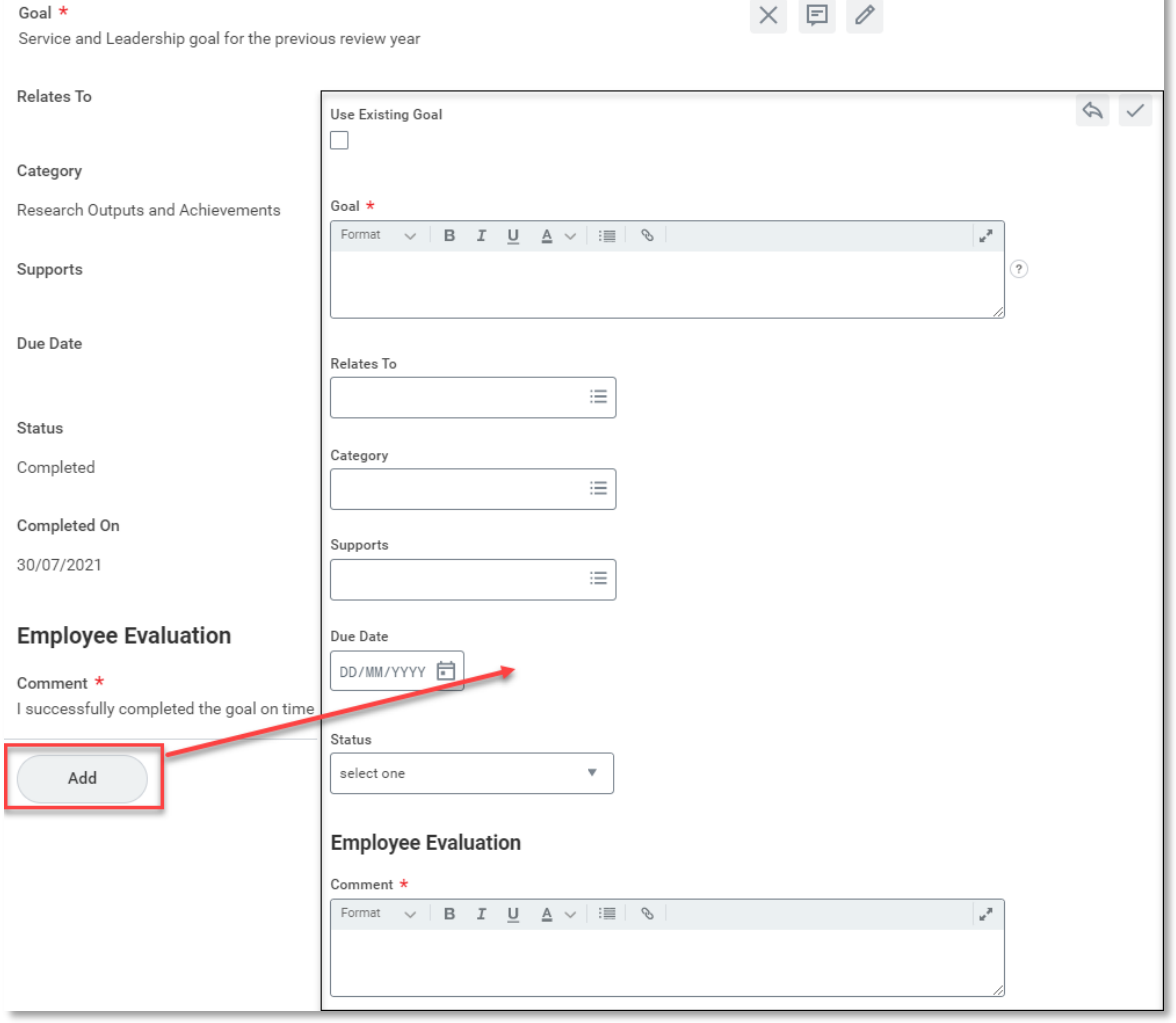

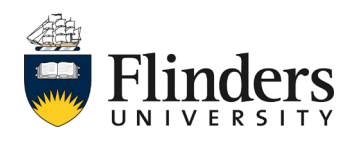

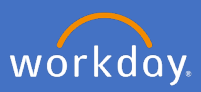

41. Enter your *Goal.*

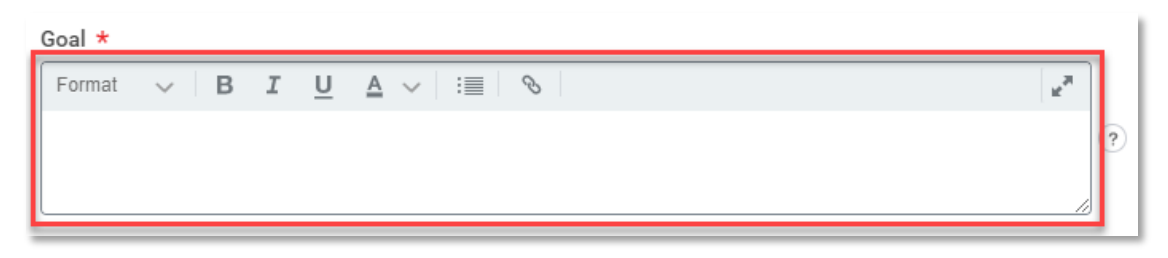

42. Select what the goal *Relates To* (not mandatory).

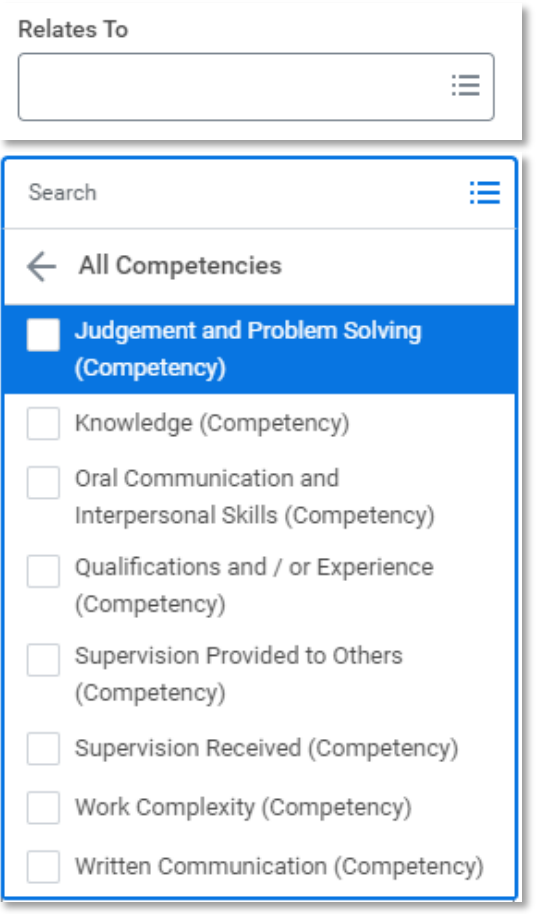

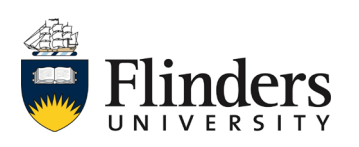

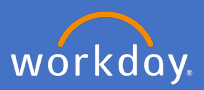

43. Select the *Category* the goal sits within. Note: this section should relate to *Service and Leadership* (mandatory).

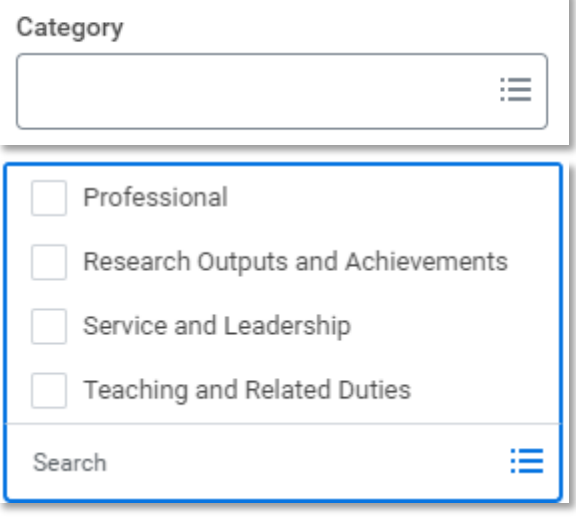

44. Select what the organization goal your goal *Supports* (not mandatory).

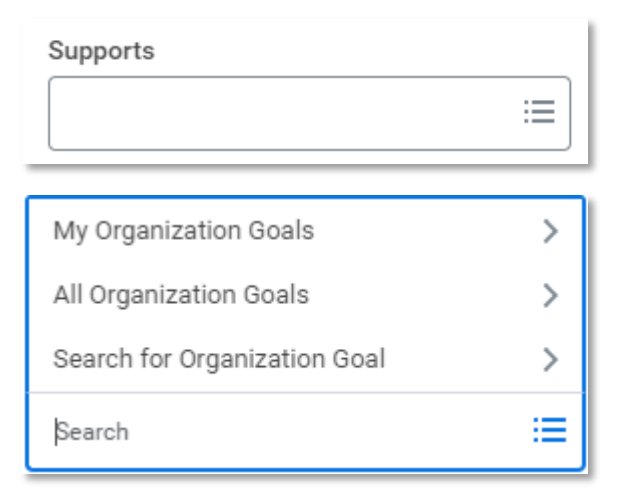

45. Enter the *Due Date* of the goal (not mandatory).

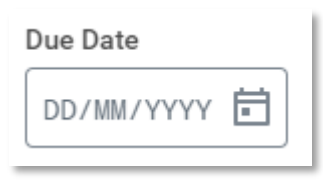

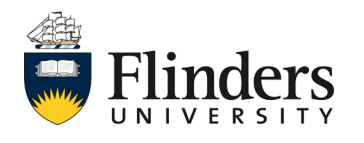

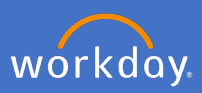

46. Select the *Status* of the goal (mandatory).

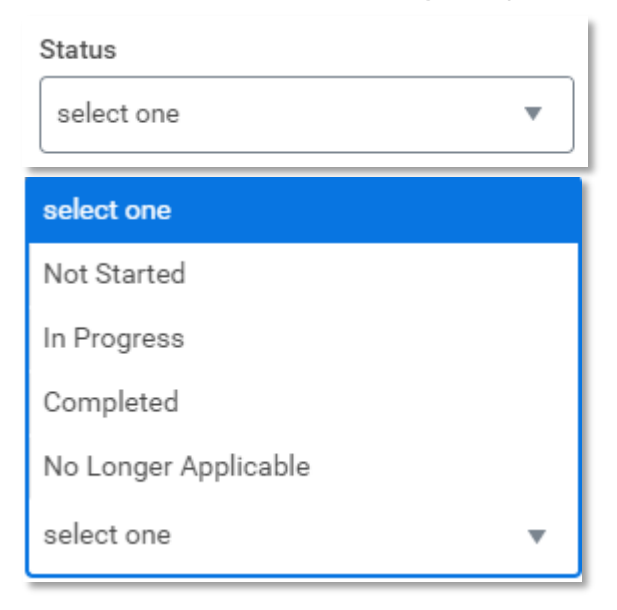

47. Enter an *Employee Evaluation Comment* on the goal.

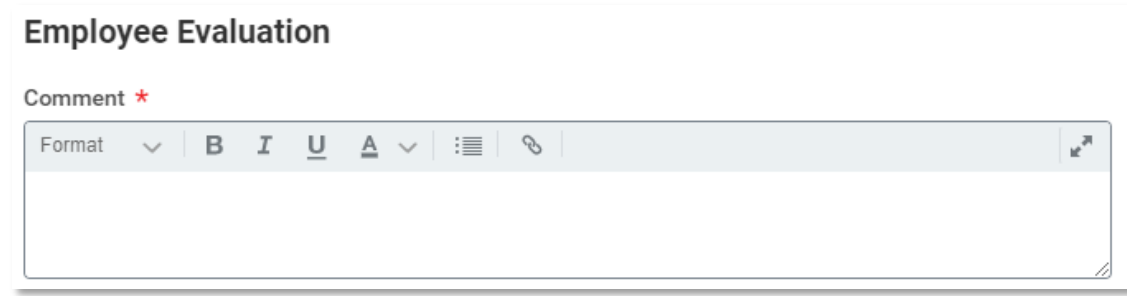

48. In the instance you have more than one goal to enter, click the *Add* icon and complete steps 40 to 48 again until you have added all your goals.

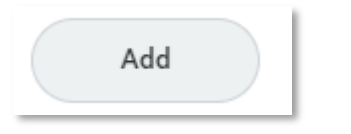

49. Click *Next.*

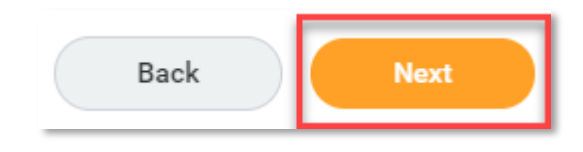

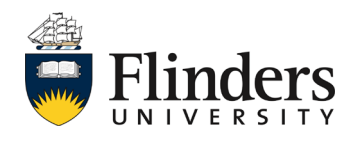

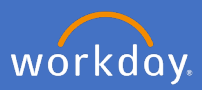

50. The next section is *Service and Leadership – Questions.* Click into each question to complete your *Employee Evaluation Answer.*

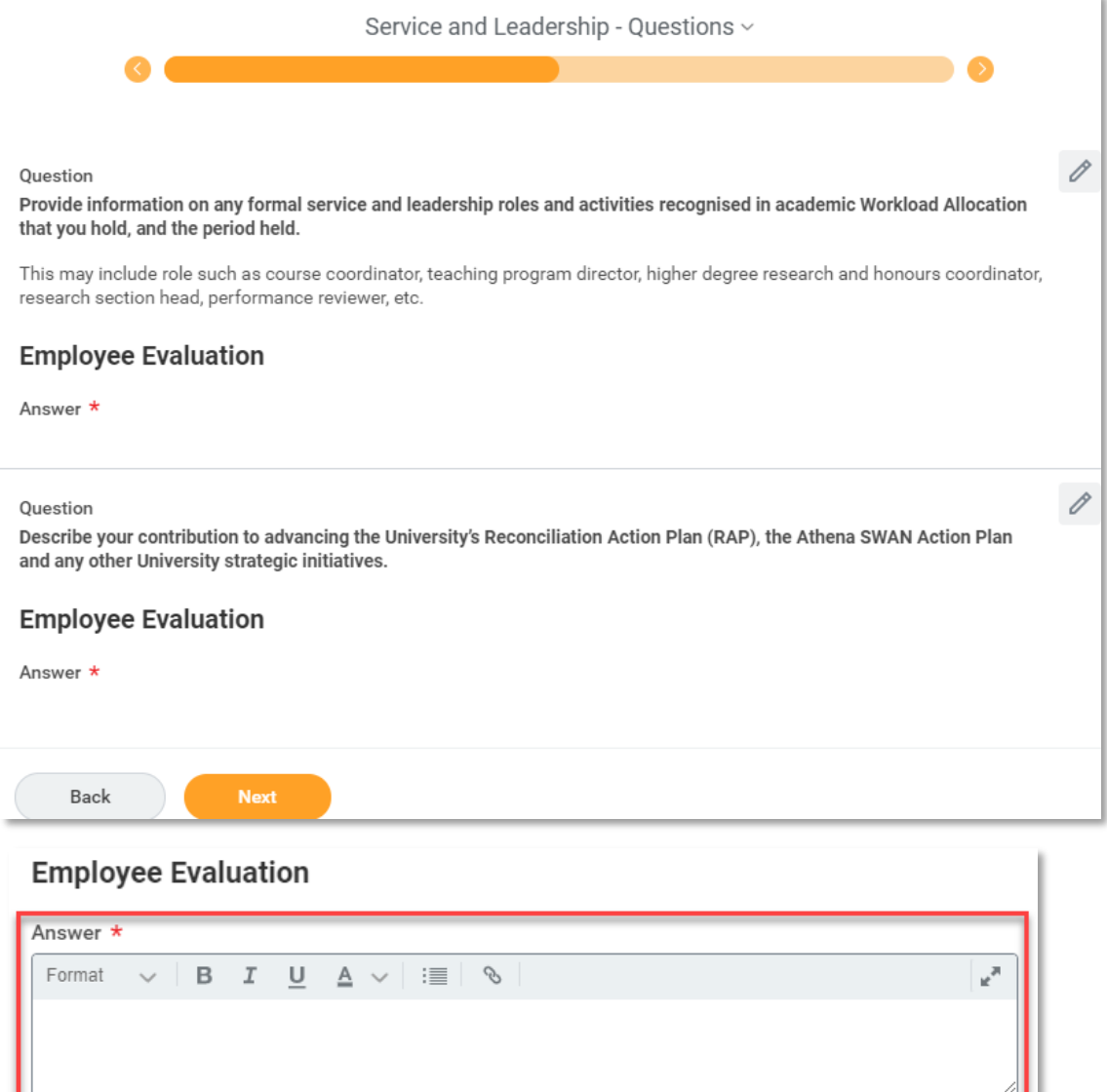

51. Click *Next.*

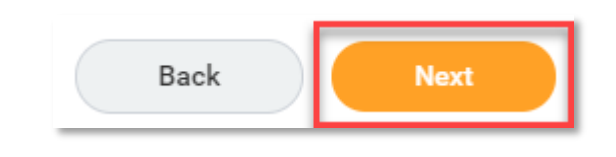

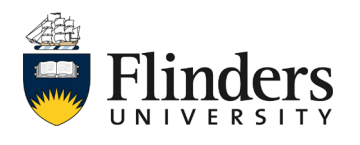

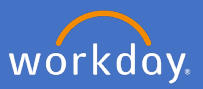

52. The next section is *Professional Development.* If this is your second or subsequent review, the development items from the previous review year will load. Click into the white space to start editing.

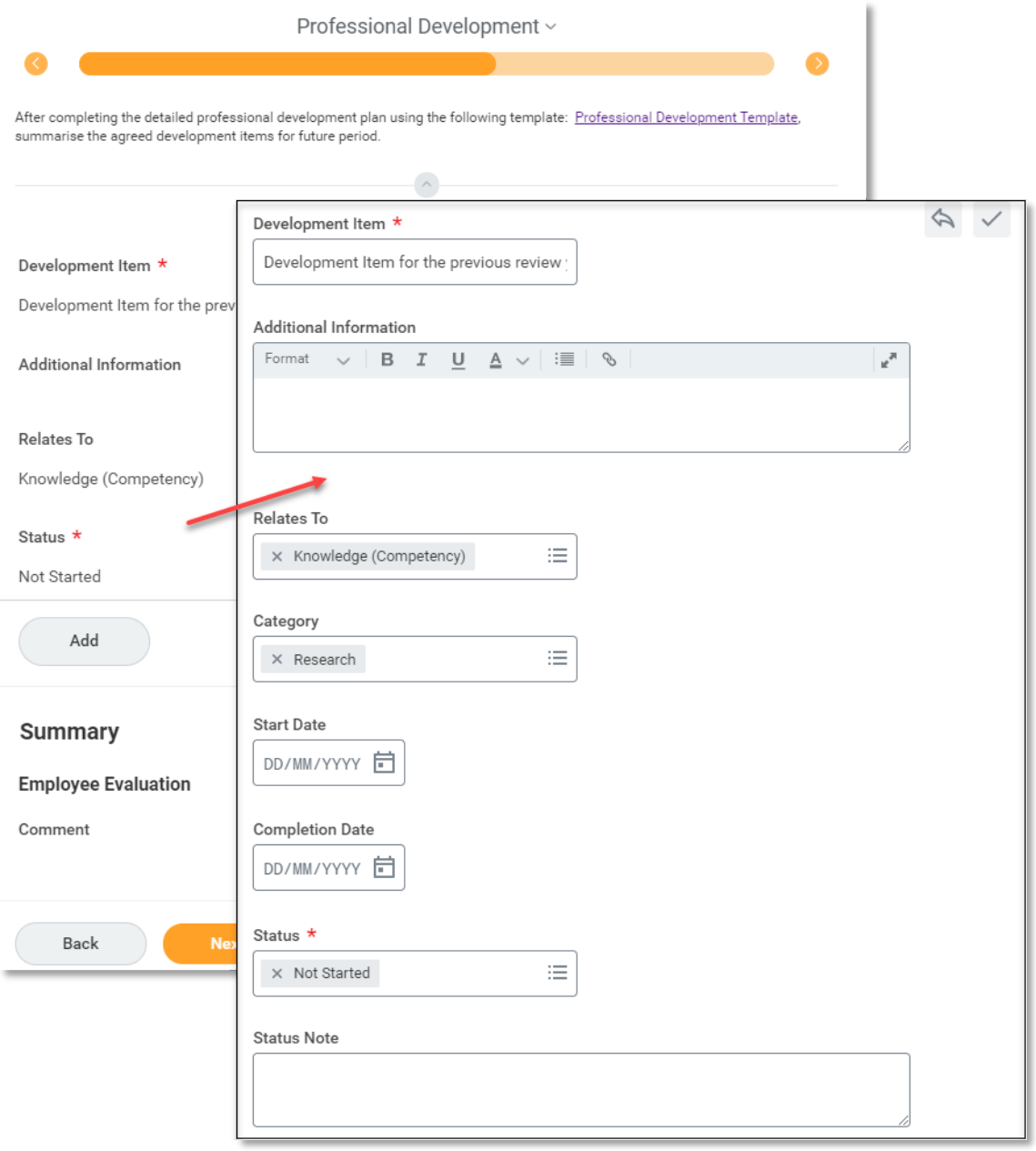

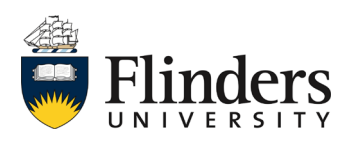

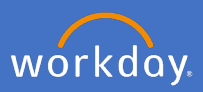

53. Update the *Status* of the development item.

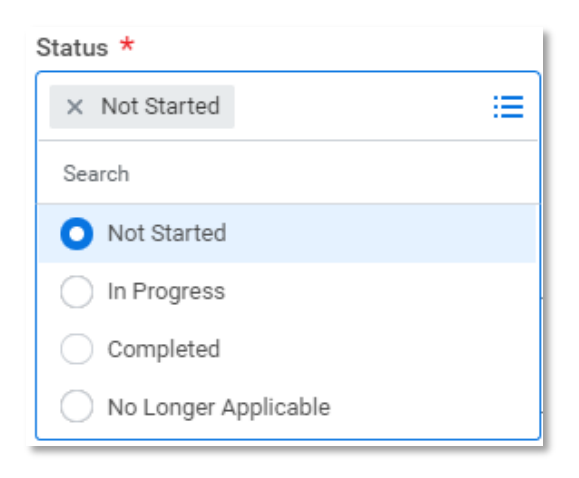

54. Update the *Status Note* with any additional information (not mandatory).

### **Status Note**

Development items completed successfully and within the expected timeframe

- 55. Repeat steps 52 to 54 for all pre-loaded development items.
- 56. Once you have reviewed and updated all pre-loaded development items from the previous review year, update the *Employee Evaluation* with your assessment about the overall progress, including any limiting factors that impacted you. Select the tick box in the top right corner of the evaluation to save your changes.

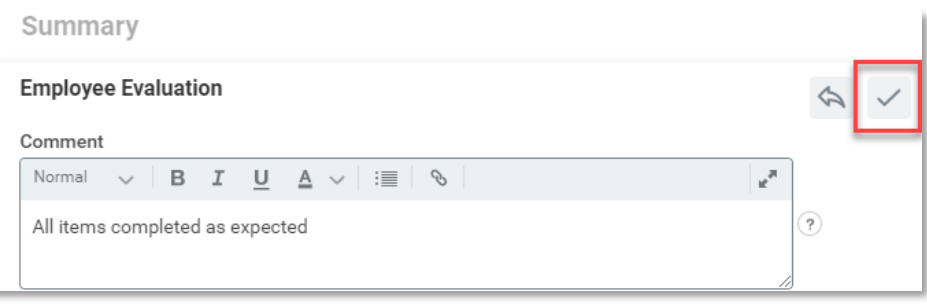

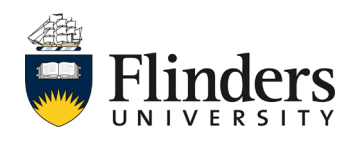

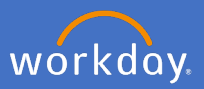

57. Once you have reviewed and updated all pre-loaded development items, click on the link at the top of the task for the Professional Development Template. Outside of Workday, complete the template.

Back in this task, click *Add* to summarise the agreed development items for the coming year click on *Add* to input development items for the next review year. Note: some of your development items may go over more than one calendar year in which case you can click Use Existing Development Item to select this type of development item from 2022 onwards.

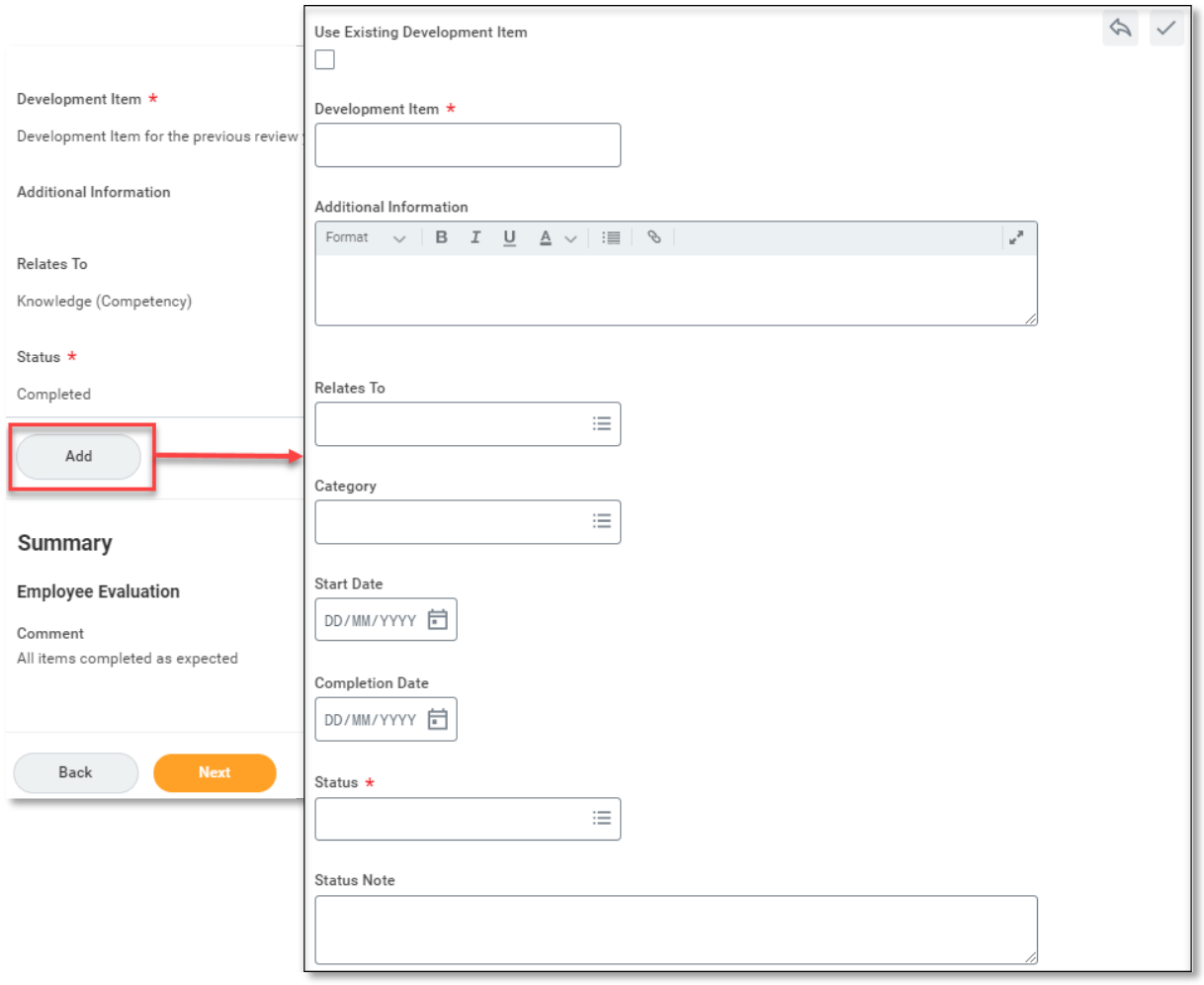

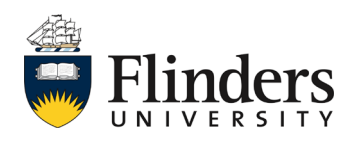

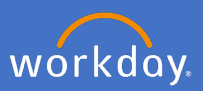

58. Enter the *Development Item.*

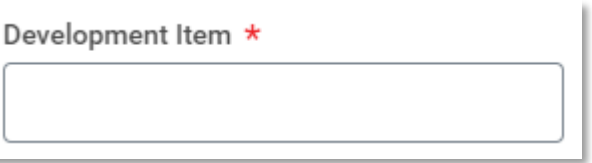

59. Enter any *Additional Information* relevant to the Development Item (not mandatory).

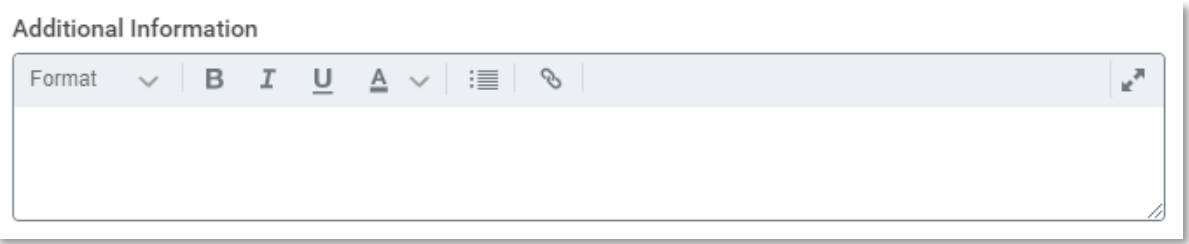

60. Select what the development item *Relates To* (not mandatory).

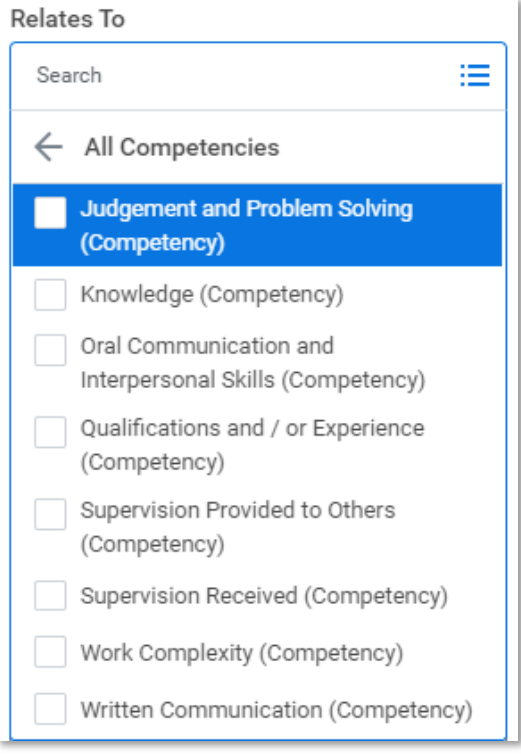

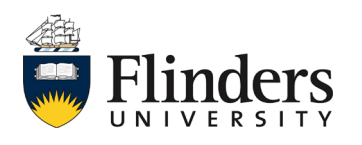

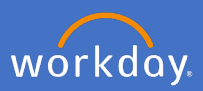

61. Select the development item *Category* (mandatory).

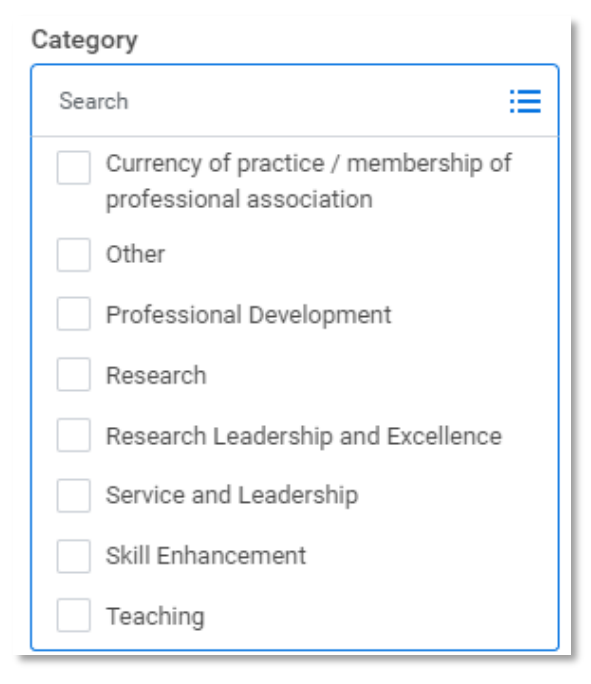

62. Enter the *Start Date* (not mandatory).

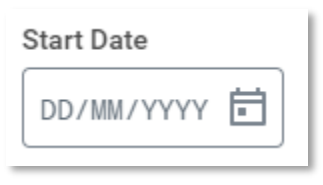

63. Enter the *Completion Date* (not mandatory).

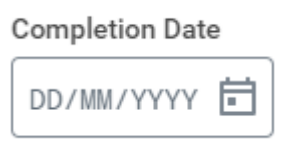

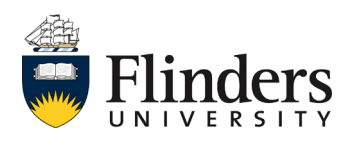

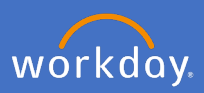

### 64. Enter the *Status*.

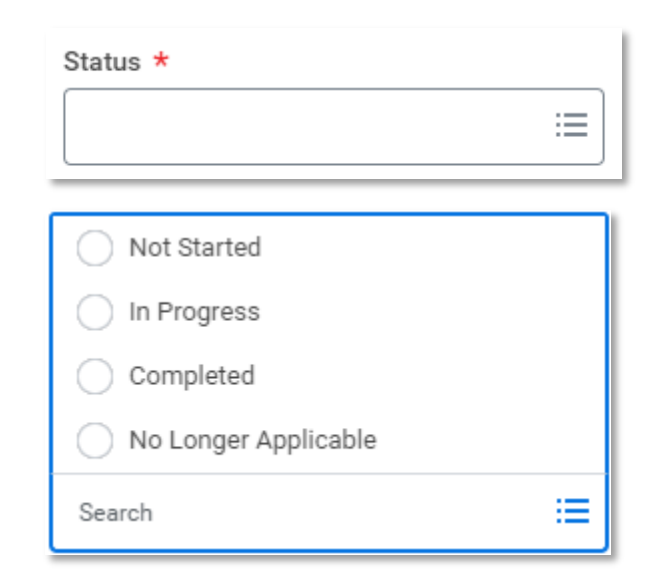

65. Enter a *Status Note* (not mandatory)*.*

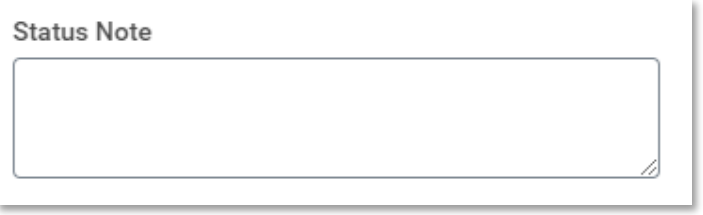

66. In the instance you have more than one development item to enter, click the *Add* icon and complete steps 57 to 66 until completed.

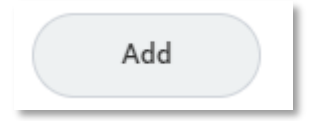

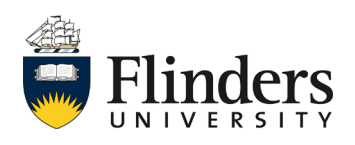

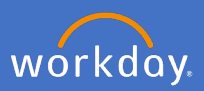

×

67. Click *Next.*

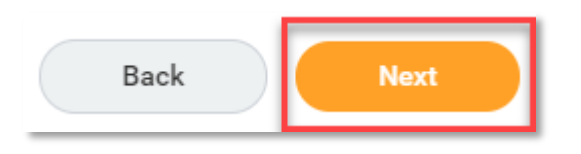

68. The next section allows you to enter *Additional Comments.* Click into the task to add your comment (not mandatory).

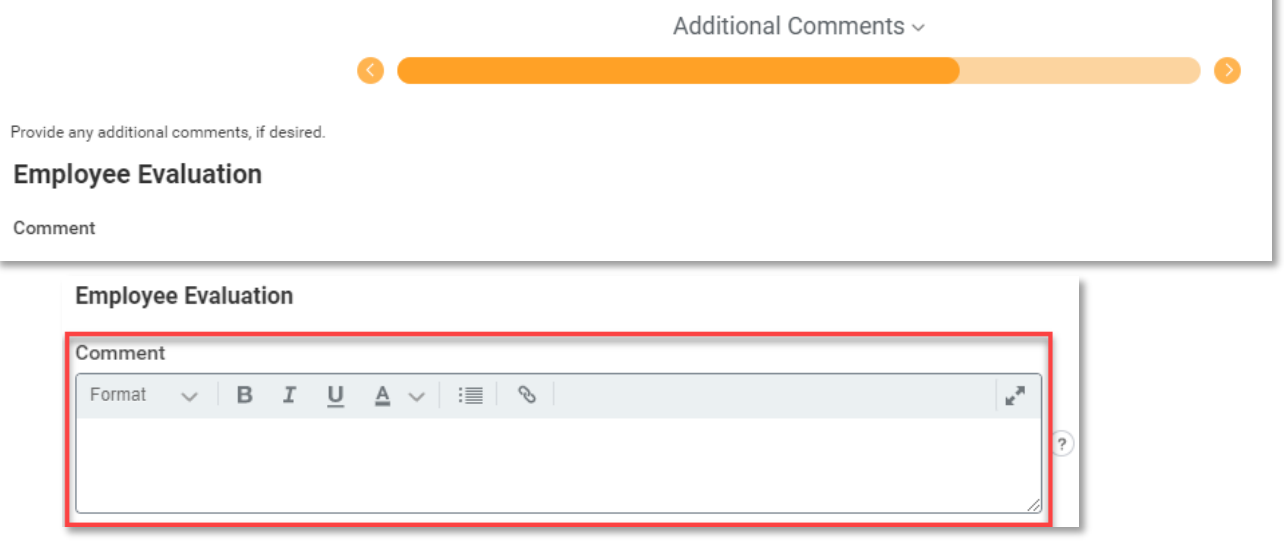

69. Click *Next.*

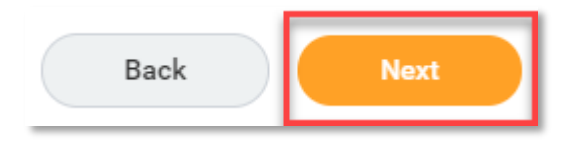

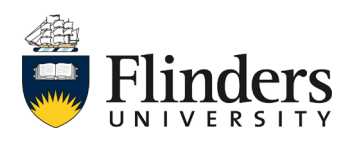

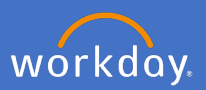

70. The next section requires you to add *Supporting Documents.* Click *Add* to upload the required documentation.

Note: Each Performance Review will require the following documentation to be added individually:

- Up-to-date current Curriculum Vitae (all Academics).
- Full SET extracts for topics coordinated and taught into (Balanced and Teaching Academics).
- Completed Research Plan (template document from link in step 25) (Balanced and Research Academics).
- Completed Professional Development Plan (template document from link in step 57)(all Academics).

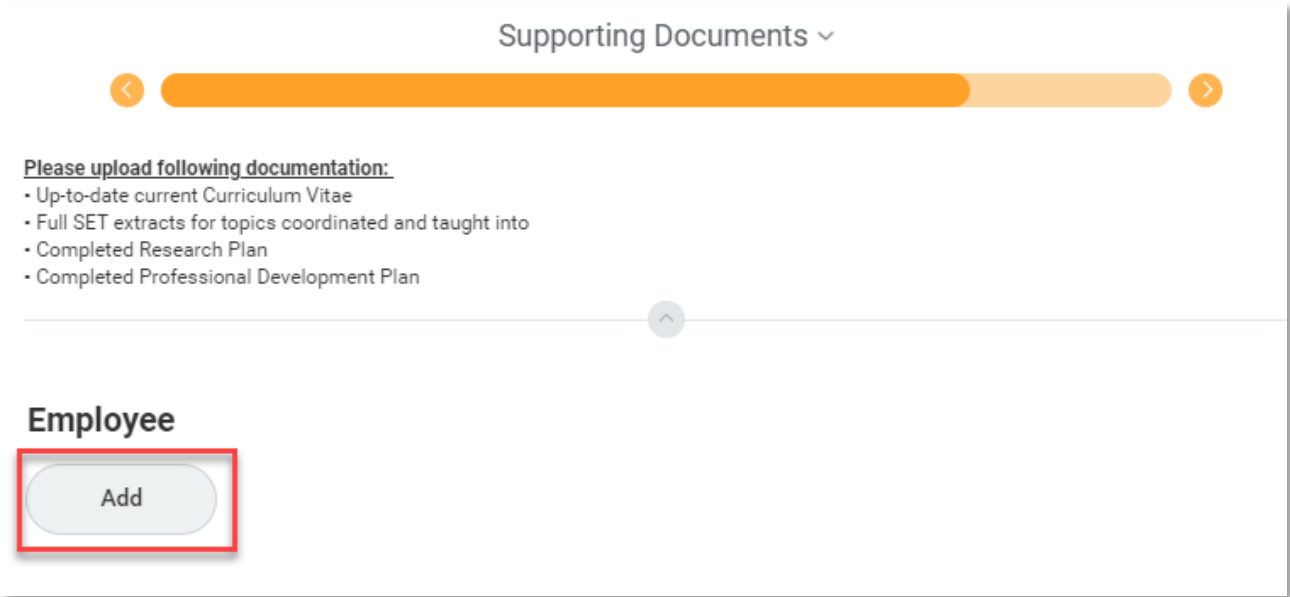

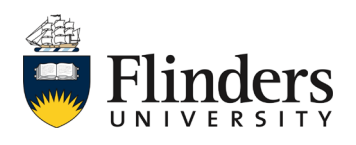

71. Click *Attach* to add the relevant document that is saved on your computer and add a *comment* as to what the document is. Continue adding until all required documentation has been added.

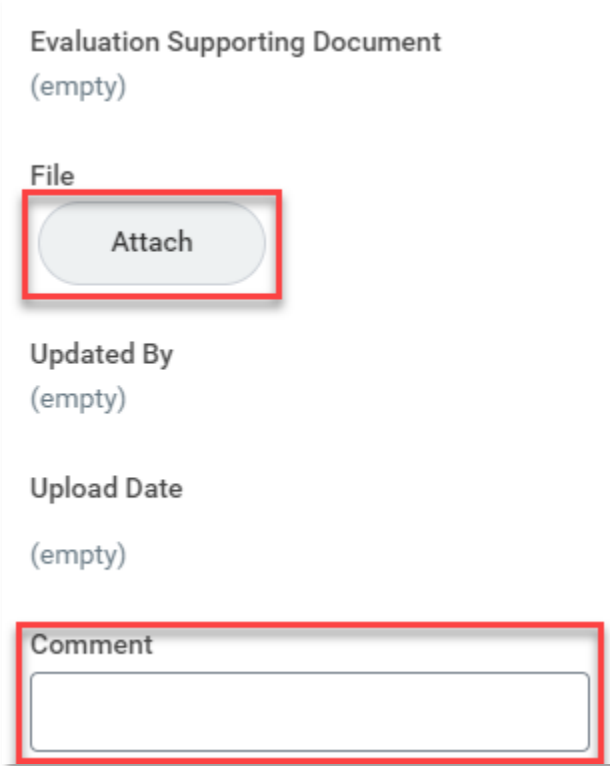

72. Click *Next.*

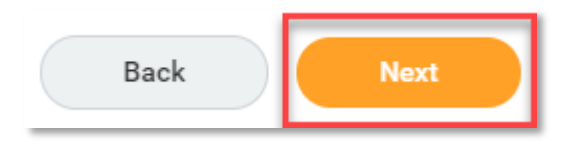

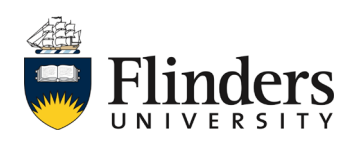

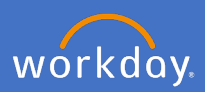

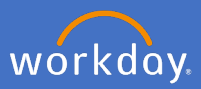

73. The next section is *Additional Feedback (if requested).* Note: If no feedback had been requested by yourself from your supervisor, this step will state "No feedback is available". This step is to review feedback only.

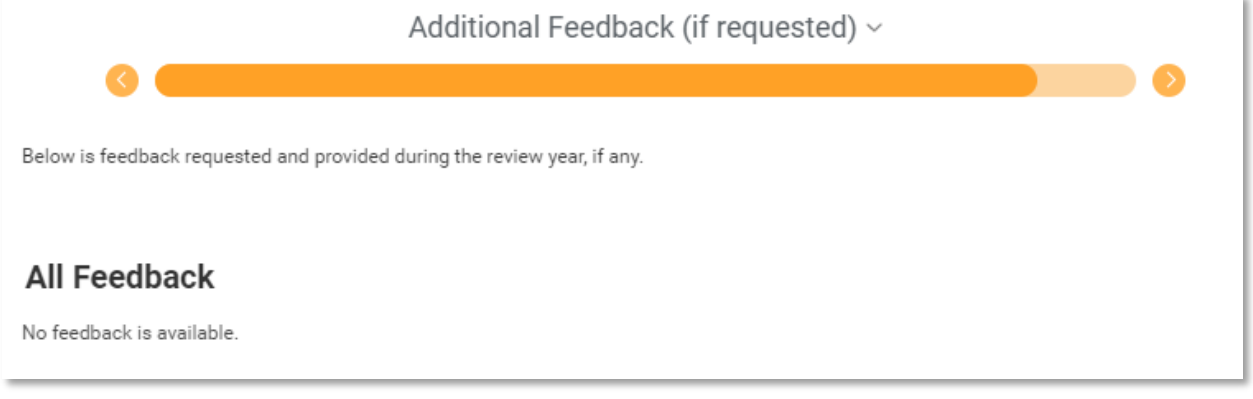

74. Click *Next.*

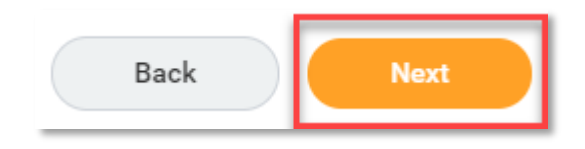

75. The final section is the *Summary* - this screen (image next page) shows the information entered in all previous sections listed as a summary. Read through the summary to ensure all information entered is correct. If any section requires amendment, click on the *Guide Me* icon in the top right of the section. This will take you back to amend the information for that section. Then click *next* through to the summary screen again.

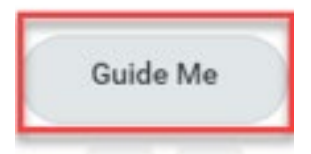

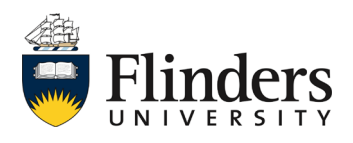

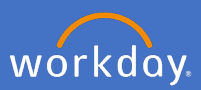

#### Making a Difference - The 2025 Agenda

VISION: To be internationally recognised as a world leader in research, an innovator in contemporary education, and the source of Australia's most enterprising graduates

MISSION: Changing lives and changing the world.

The Academic Staff Performance Review Scheme is designed to regularly review the performance and the professional development of staff. The objectives of the Scheme are to:

. Assist staff to develop academically and professionally and to provide them with reliable information on the University's expectation of performance; . Assist the University and staff jointly to plan the work of staff to achieve desired goals; and assist supervisors in monitoring and assessing a staff member's performance.

All staff at Finders are responsible for understanding their obligations and responsibilities as set out in the University's code of conduct, the Enterprise Agreement and the University's Values and Ethos.

This form will be accompanied by a Supplementary data document containing relevant data from University systems. There will be opportunities for you and your supervisor to:

• Review past goals and reflect and respond on achievement of or otherwise

· Agree on goals and strategies for coming year and professional development opportunities.

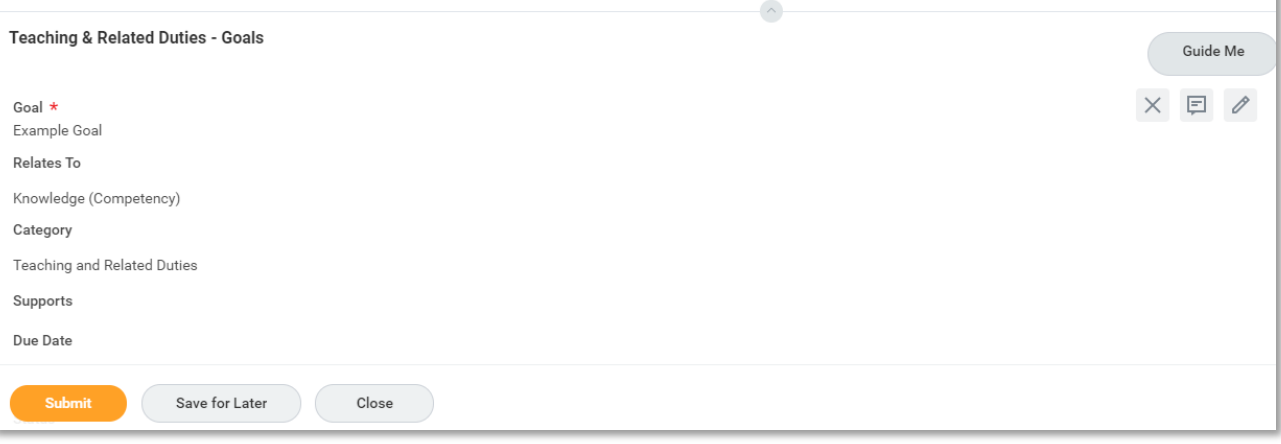

76. Click *Submit* once happy with all sections.

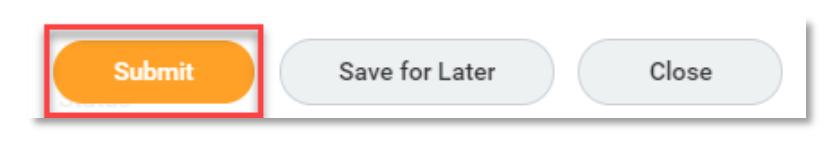

The *Success! Event submitted* screen will appear with an Up Next task to your supervisor for *Academic Performance Review.*

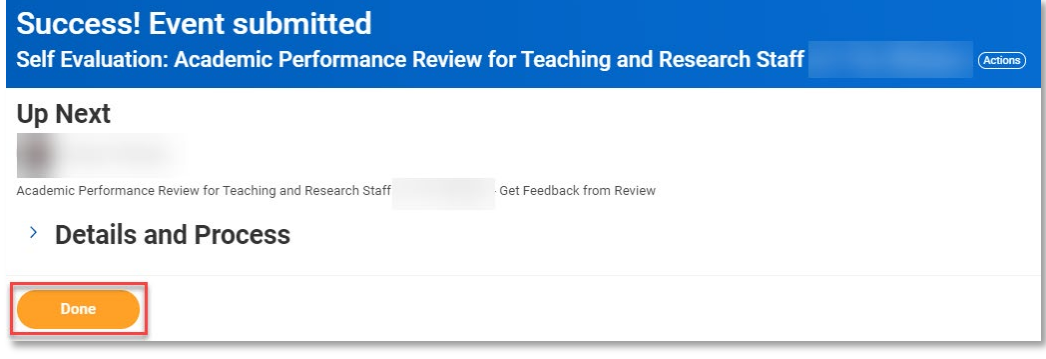

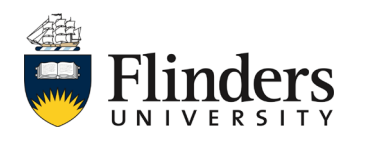

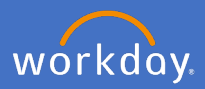

77. The final part of the academic review is to acknowledge your supervisor's evaluation. A *Manager Evaluation: Academic Performance Review: Provide Employee Review Comments* task will appear in your inbox. This task is for you to supply your acknowledgement of the review.

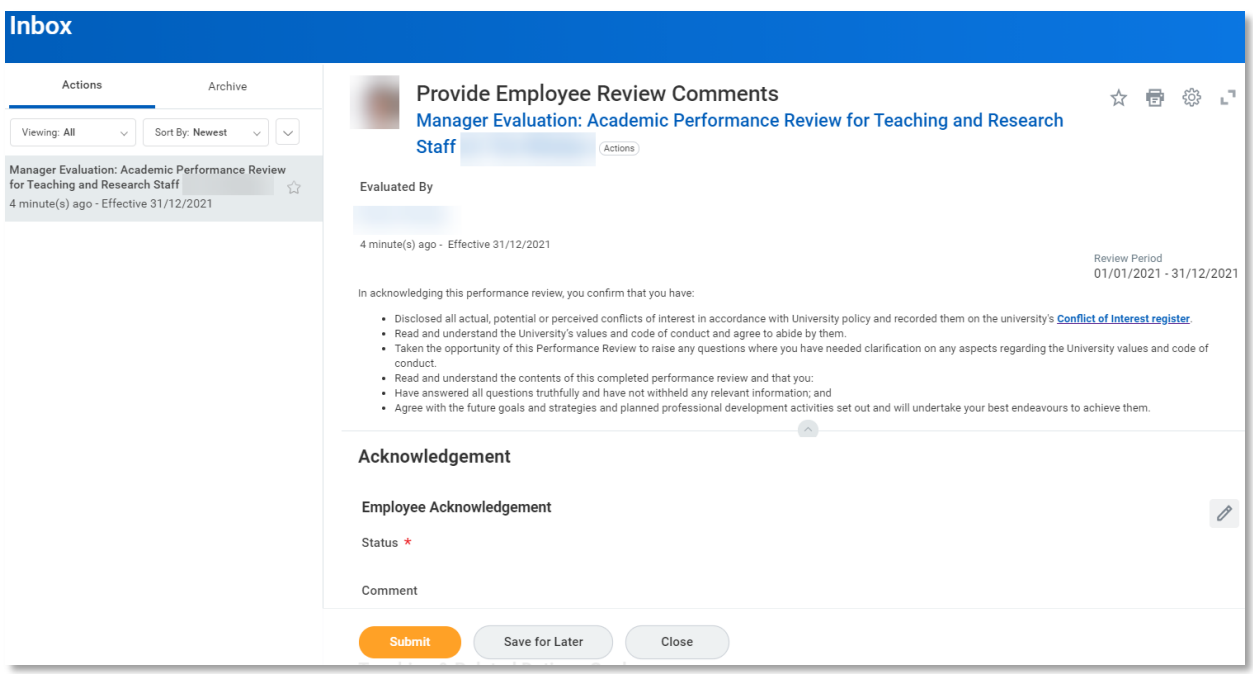

Select the *Status* to Acknowledge Review without or with comments. Add *Comments* if 'with comments' is selected.

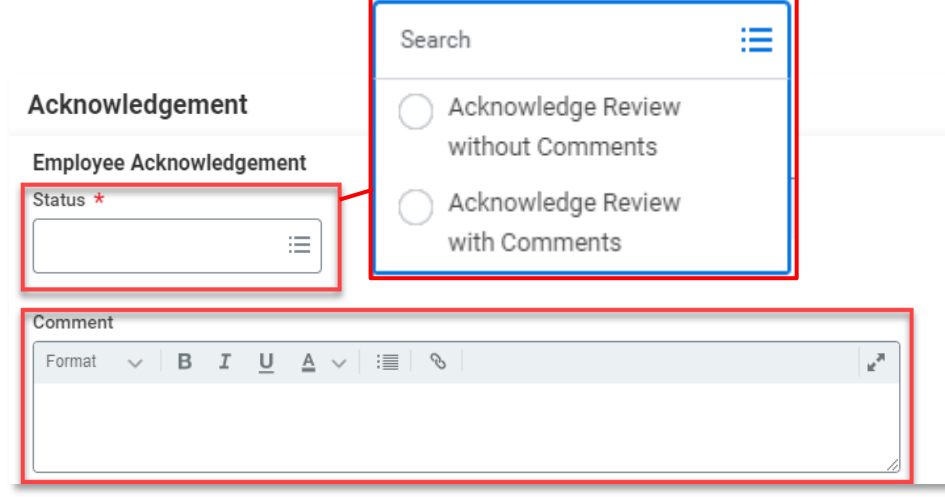

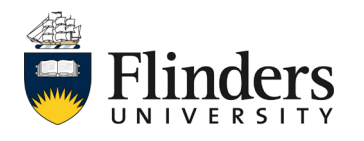

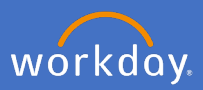

78. Once all comments are added (if selected) Click *Submit.*

Note: If you have any concerns related to comments that have been made, prior to submitting the employee acknowledgement it is recommended that you contact your supervisor to discuss in the first instance. Following this if there is no resolution please contact your People and Culture Business Partner.

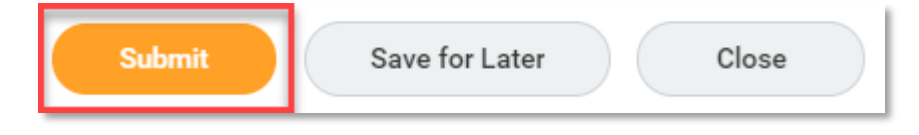

79. Once the *Manager Evaluation* task is submitted, the Up Next task is with the supervisor to *Provide Manager Review Comments.* This is the supervisor's acknowledgement of review task.

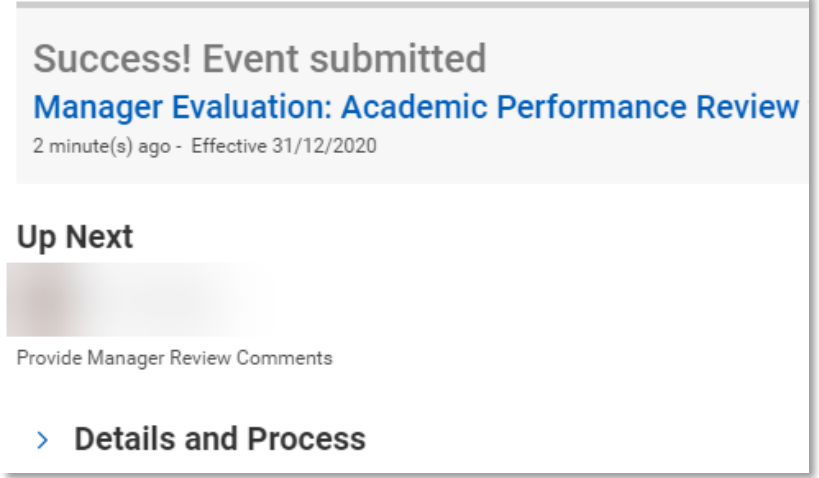

Once your supervisor acknowledges the review, the performance review process is completed until the next year.

A copy of your review can be found in your Workday profile under the Performance tab and Performance Reviews. See image next page.

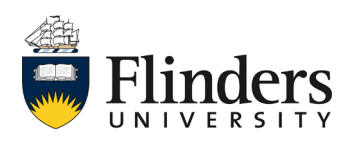

# Academic goal setting and review

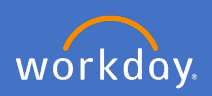

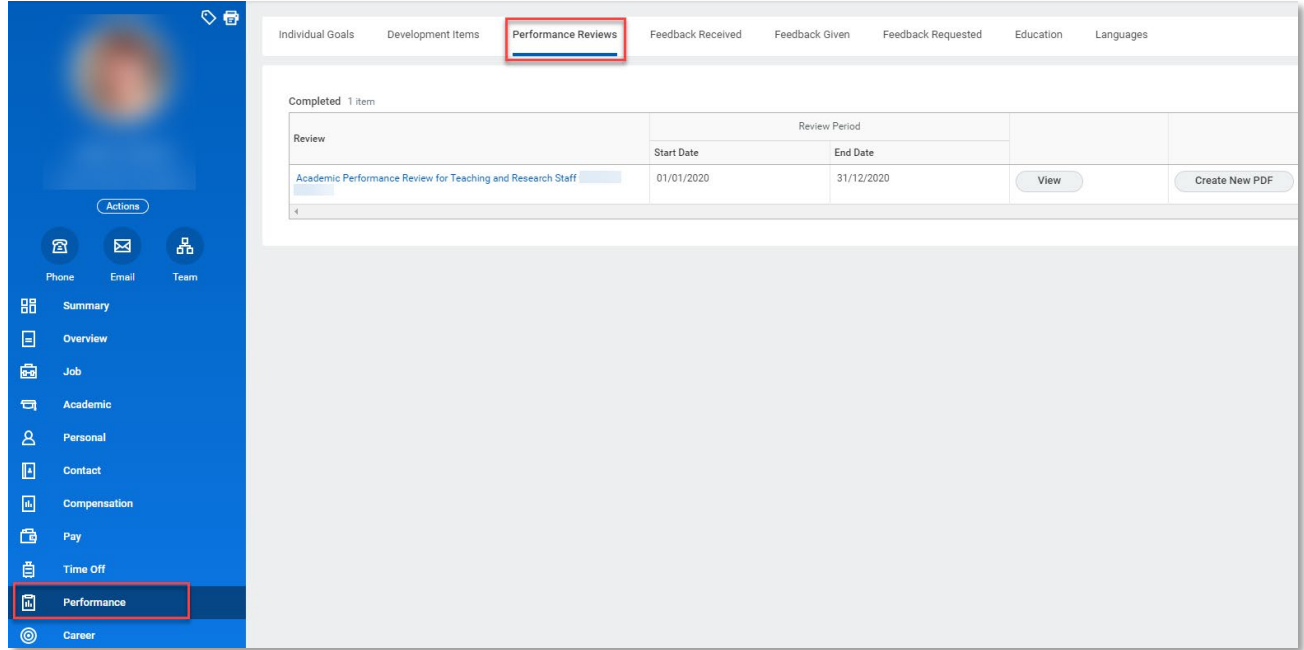

In the instance a printed copy of your review is required, select the *Create New PDF* option next to the required review and click on the *Print* icon in the top right corner of the PDF screen.

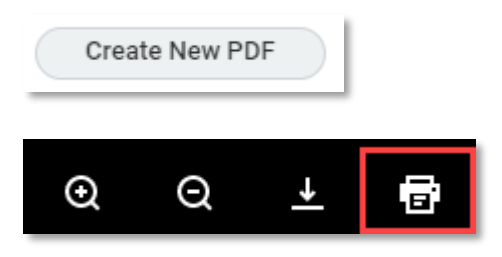

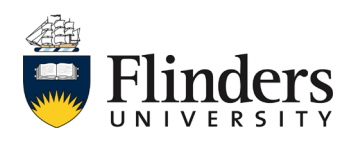